# **Chapter 4 Surveillance Module**

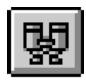

## **Overview**

The Surveillance module is used to record the Report of Verified Case of Tuberculosis (RVCT), Initial Drug Susceptibility Report (Follow Up Report-1), Case Completion Report (Follow Up Report-2), and Case Verification. The windows in the Surveillance module are designed in a format similar to the data collection forms to make data entry easier.

The Assurance of Confidentiality for Report of Verified Cases of Tuberculosis describes the purpose and use of surveillance data requested by CDC: "The surveillance information requested by CDC consists of detailed reports of persons with TB, including information on the individual's HIV serostatus, demographics (e.g., homelessness, correctional institution, or long-term care facility), alcohol and drug use, drug therapy, and drug susceptibility results. The data is used by U.S. Public Health Service scientists and cooperating state and local health officials to help understand and control the spread of TB ... Information reported to CDC will be used without identifiers for statistical and analytic summaries in which no individual on whom a record is maintained can be identified and for special studies of the transmission, natural history, and epidemiology of TB associated with HIV infection." Refer to the Introducing TIMS chapter for the complete Assurance of Confidentiality statement.

If an active TB case is verified and will be used in the annual morbidity count, the case should then be reported to the CDC. However, the CDC encourages the use of RVCT forms and TIMS to collect information on suspected cases of TB. RVCT records are classified as either "not a verified case"(0), "positive culture"(1), "positive smear/tissue"(2), "clinical case definition"(3), "verified by provider diagnosis"(4), or a "suspect case"(5). TIMS provides an automatic Case Verification value based on entries in the RVCT and the Case Completion Report question 37, Reason Therapy Stopped.

An Initial Drug Susceptibility Report should be completed for all culture-positive cases. The Case Completion Report should be completed for all clients who were alive at diagnosis.

TIMS provides the option to delete and purge surveillance data, with an option to delete patient management information. You can also generate data from the Client and Patient Management modules into the Surveillance module to alleviate the duplication of data entry.

TIMS has two data transfer features, the Surveillance transfer and the National Electronic Telecommunication System for Surveillance (NETSS) transfer. The Surveillance feature is used to prepare new, modified, and deleted RVCT, Initial Drug Susceptibility Report, and Case Completion Report records for transmission to Level 1 sites, the Reporting Area, and the CDC. The NETSS feature is used by the Reporting Area to prepare and transmit counted verified cases to the state epidemiologist's office for inclusion in the *Morbidity and Mortality Weekly Report* (MMWR).

4-2 TIMS User's Guide

# **Quick Start**

**Note:** The client's name, case number, and date of birth must be entered into the Client Information window prior to entering Surveillance data. See Chapter 2 for detailed instructions on entering and editing client information.

## **Open the Surveillance Module**

There are two ways to open the Surveillance module...

• Open the <u>Client</u> menu and select <u>Surveillance</u>.

If the current module does not have a Client menu, choose the first menu from the left.

Or

• Click the **Surveillance** button on the toolbar.

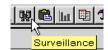

#### Add a New Client

To enter client information from the Surveillance module...

1. Open the Surveillance module and click the New Client button on the toolbar.

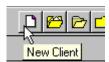

- **2.** Enter the client's last name, first name, date of birth and case number on the New Client Set Search Criteria dialog box.
- **3.** Click the **OK** button.
- **4.** Click the **Save** button followed by the **Close** button.

# Add or Edit RVCT Data for Existing Clients

**Note:** Certain client information, such as the client's name, case number, and date of birth must be entered into TIMS before you can enter and save Surveillance data. See Chapter 2 for detailed instructions on entering and editing client information.

To add or edit RVCT information...

1. Open the <u>Surveillance</u> menu and select <u>Report of Verified Case of Tuberculosis</u> or click the RVCT button on the toolbar.

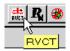

If no client is currently in focus, the Change Focus window will open, enabling you to select one.

- **2.** Enter the information from the paper RVCT form.
- **3.** Click the **Save** button.

The Case Verification window will appear with the appropriate classification.

- **4.** Click the **Save** button followed by the **Close** button on the Case Verification window. You will be returned to the RVCT.
- **5.** Click the **Close** button.

4-4 TIMS User's Guide

# Data Entry Helpful Hints

The Surveillance Module consists of many windows (sometimes referred to as screens):

- Four Report of Verified Case of Tuberculosis screens
- One Initial Drug Susceptibility screen
- Two Case Completion screens
- One Case Verification screen
- One SURVS-TB User-Defined Variable screen
- One Browse screen
- One Surveillance Record Deletion screen with an additional purge screen
- One NETSS Weekly screen
- One NETSS Year-to-Date screen
- One NETSS Archived screen
- One Surveillance Transfer screen

Each screen contains one or more data entry fields. A field is a section on a screen that includes a title or question and a place for data.

# **Moving among Screens**

When there is more than one screen in an area, such as the RVCT screens, there will be a button on the bottom of the screen that you can use to move between the screens. Use the mouse to point and click to move between the screens.

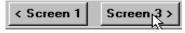

# Moving among Fields

The best way to move from field to field is by using the mouse. Use the mouse to point and click to move to another field.

## **Enabled and Disabled**

Data entry fields are either Enabled or Disabled. A field that has a white background and allows data entry is Enabled. A field that has a gray background and does not allow data entry is Disabled.

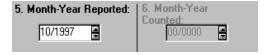

Data entry fields will be disabled for one of the following reasons:

• The data in the field are generated from another module. For example, the data in the Date of Birth field on the RVCT are imported from the Client Information window.

Or

• The field is missing prerequisite data from another part of the TIMS application. For example, if there are not any drugs entered in the Initial Drug Regimen group on RVCT screen 4, the Date Therapy Started field will be disabled because therapy has not started.

4-6 TIMS User's Guide

# **Entering Dates**

When a field requires a date, there are several ways to enter it. It can be entered as a complete date, an unknown date, or a partial date.

## Complete Dates

Enter the date by using the number keys on the keyboard,

Or

Use the spinner box by pointing the mouse to the arrow keys on the right of the date box.

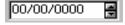

#### Unknown Dates

An unknown date is a valid date that can be entered instead of leaving the field blank.

To enter an unknown date, use the right mouse button to click on the date field (left mouse button if your mouse is configured for left-hand operation), then select **Unknown** on the pop-up menu.

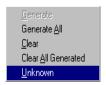

The unknown date will appear as a question mark that covers the entire date field. In some date fields the question mark will not appear until you have left the current field.

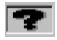

If Unknown is not on the pop-up menu, the field does not support unknown dates.

#### Partial Dates

A partial date is a valid date and should be used when a month or day value is unknown.

To enter a partial date, enter the known part of the date then use the right mouse button to click on the Unknown part of the date field (left mouse button if your mouse is configured for left-hand operation), then select **Unknown** on the pop-up menu.

If **Unknown** is not on the pop-up menu, the field does not support partial or unknown dates. If the field will accept partial dates, click **Yes** on the Partial Dates dialog box that appears.

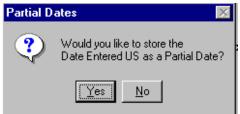

The partial date will appear as a question mark after you have left the current field.

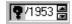

# **Choosing from a List**

Some choices are displayed in a *list* (visible without clicking) or *drop down list* (click down arrow to display list).

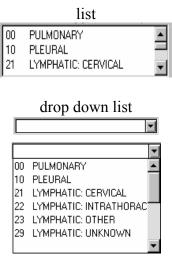

#### List

To choose a selection from a list, use the scroll bar to view the entire list and then point and click with the mouse. The selected item will turn red and move to the top of the list. You can select multiple items from a list by repeating this step.

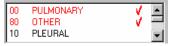

# Drop Down List

To choose a selection from a drop down list, click on the arrow box to the right of the list.

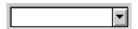

A list of possible choices will be displayed. Use the mouse to point and click on the correct answer. The item selected will be displayed at the top of the list.

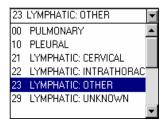

4-8 TIMS User's Guide

# **Entering Client Information**

Some fields on the RVCT screens display information that is entered from the Client Information window and will appear *disabled*. To enter this information, click on the **Edit Client Information** button on the toolbar.

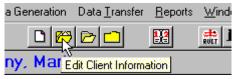

The Client Information window is displayed.

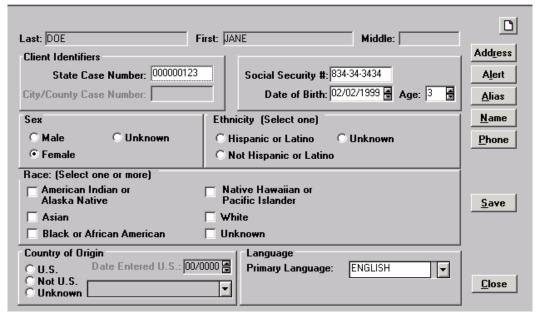

From this screen you can enter the client information requested on the RVCT such as the date of birth, sex, country of origin, etc. Clicking on the **Address** button allows you to enter the address information. Remember to save the information on each screen.

#### **Validations**

See *Appendix SUR XVI* for a complete list of validations for the Surveillance module.

#### **Data Generation**

See the *Data Generation* section later in this chapter for instructions on importing data from the Patient Management module into the Surveillance module.

# Report of Verified Case of Tuberculosis

The Report of Verified Case of Tuberculosis (RVCT) must be completed for all verified cases of TB that are to be included in the reporting area's annual morbidity count. CDC also encourages collecting RVCT data for suspect TB cases. The RVCT collects patient demographics, clinical and laboratory data pertinent to the diagnosis of TB, and TB risk factors (e.g., homelessness, drug use, HIV status), which are transmitted to the CDC.

RVCT information for a client can only be modified at the originating site and can only be deleted by users with the appropriate security level at the originating site. Only Reporting Areas have the ability to assign a state case number, count a TB case, and assign an MMWR Reporting Date. This information is transferred back to the originating site. New, modified, and deleted RVCT records are reported to the CDC to ensure surveillance information is up to date

**Note**: Certain client information, such as the client's name, case number, and date of birth must be entered into TIMS before you can enter and save surveillance data. See Chapter 2 for instructions on entering and editing client information.

**Note**: Users with Low security access cannot change the RVCT. Users with High and Medium security access can only make changes if they have HIV clearance. Refer to *Appendix SYS I* for Security information.

4-10 TIMS User's Guide

# Add a Report of Verified Case of Tuberculosis (RVCT)

The RVCT information is entered on four screens.

To add an RVCT...

- 1. Open the Surveillance module.
- 2. Open the <u>Surveillance</u> menu and select <u>Report of Verified Case of Tuberculosis</u> or click the RVCT button on the toolbar.

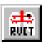

If no client is currently in focus, the Change Focus window will open, enabling you to select one. The first RVCT screen is displayed.

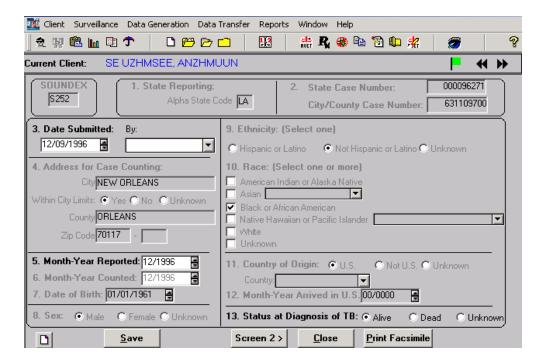

**3.** Complete Screen 1, questions 3, 5, and 13, with information from the RVCT paper form.

For additional information, refer to the Data Entry for Surveillance Fields section later in this chapter.

Information on this window that appears dimmed can be edited by clicking on the **Edit Client Information** button on the toolbar.

4. Click the Screen 2 button to continue entering RVCT information.

The second RVCT screen is displayed.

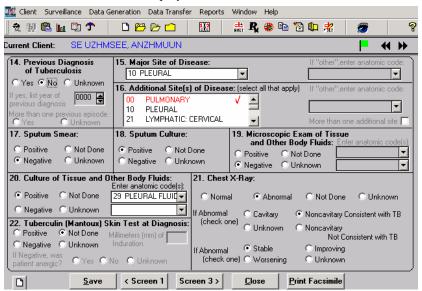

5. Complete Screen 2 with information from the RVCT paper form.

TIMS automatically calculates question 16c according to the answers in Question 16a.

For additional information, refer to the Data Entry for Surveillance Fields section later in this chapter. See the Data Generation section later in this chapter for information on generating or clearing data. If a field has been generated, it will appear dimmed and you must use the Data Generation Clear function before you can enter new data.

**6.** Click the **Screen 3** button to continue entering RVCT information.

*The third RVCT screen is displayed.* 

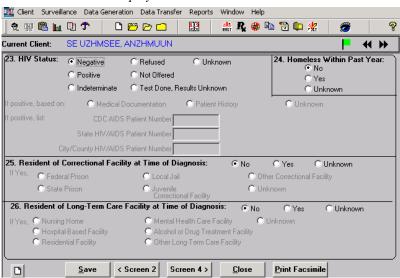

7. Complete the window with information from the RVCT paper form.

For additional information, refer to the Data Entry for Surveillance Fields section later in this chapter. See the Data Generation section later in this chapter for information on generating or clearing data. If a field has been generated, it will appear dimmed and you must use the Data Generation Clear function before you can enter new data.

4-12 TIMS User's Guide

🌉 Client Surveillance Data Generation Data Transfer Reports Window Help 👲 関 🛍 📠 🗎 🗘 🗋 📂 🗁 🗀 👬 🧸 🏶 🖺 🔁 📭 🛣 Current Client: SE UZHMSEE, ANZHMUUN **\*\*** 27. Initial Drug Regimen: No Yes Unk Isoniazid C Rifampin C (C) Ethionamide @ Amikacin 🙃 • Kanamycin @ Rifabutin @ Pyrazinamide C Cycloserine (• Ciprofloxacin @ Ethambutol C Capreomycin (6) Streptomycin @ Para-Amino 🕟 Salicylic Acid 28. Date Therapy Started: 29. Injecting Drug Use Within Past Year: 10/11/1996 O Yes 31. Excess Alcohol Use Within Past Year: 30. Non-injecting Drug Use Within Past Year: Yes C Unknown C No. C Hinknown 32. Occupation (Check all that apply within the past 24 months): Health Care Worker ☐ Migratory Agricultural Worker☐ Other Occupation Not Employed within Past 24 Months Correctional Employee ☐ Unknown

8. Click the Screen 4 button to continue entering RVCT information.

The fourth RVCT screen is displayed.

**9.** Complete Screen 4 with information from the RVCT paper form. Add any comments necessary for the RVCT.

For additional information, refer to the Data Entry for Surveillance Fields section later in this chapter. See the Data Generation section later in this chapter for information on generating or clearing data. If a field has been generated, it will appear dimmed and you must use the Data Generation Clear function before you can enter new data.

<u>C</u>lose

Print Facsimile

**10.** Click the **Save** button to save the RVCT information.

< Screen 3

Clicking the **Save** button on any RVCT screen will save information on all screens. Validations occur when the Save button is clicked.

The Case Verification window will display.

<u>S</u>ave

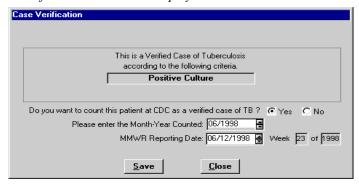

Based on the information entered on the RVCT, the appropriate Case Verification classification is calculated and displayed. This window will appear different at different levels. For more information, see the Case Verification section later in this chapter.

11. Enter the Case Verification data if allowed at your level.

See the Case Verification section later in this chapter for details.

- **12.** Click the **Save** button followed by the **Close** button to return to the RVCT screen.
- **13.** Click the **Close** button on the RVCT screen.

# **Edit a Report of Verified Case of Tuberculosis (RVCT)**

If RVCT information changes, the case verification assignment is automatically re-evaluated when the RVCT is saved. If the changes affect the assignment, the case verification window will display with a new assignment when the RVCT is saved. All changes made to an RVCT will cause the RVCT to be re-transmitted as an updated record once acknowledgement of the previous RVCT transfer is received and assimilated. For information on this, see the Data Transfer section later in this chapter.

To edit an RVCT...

- 1. Open the **Surveillance** module.
- 2. Open the <u>Surveillance</u> menu and select <u>Report of Verified Case of Tuberculosis</u> or click the RVCT button on the toolbar.

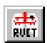

If no client is currently in focus, the Change Focus window will open, enabling you to select one.

**3.** Select the appropriate RVCT Screen and Field to be modified and make the correction.

For additional information, refer to the Data Entry for Surveillance Fields section later in this chapter. See the Data Generation section later in this chapter for information on generating or clearing data. If a field has been generated, it will appear dimmed and you must use the Data Generation Clear function before you can enter new data.

**4.** Click the **Save** button to save the RVCT information.

Based on the information entered on the RVCT, the appropriate Case Verification classification is calculated and displayed. See the Case Verification section later in this chapter for more information.

5. Click the **Close** button.

4-14 TIMS User's Guide

# Initial Drug Susceptibility Report

The Initial Drug Susceptibility Report (Follow Up Report-1) should be completed for all culture-positive cases. This report records the results of susceptibility testing on the first isolate for which drug susceptibility was performed and should be completed and submitted within two months of the initial RVCT. If drug susceptibility test results are delayed, submit the report as soon as results become available. The RVCT information must be entered prior to entering the Initial Drug Susceptibility Report information.

**Note**: Users with Low security access cannot change the Initial Drug Susceptibility Report.

# Add an Initial Drug Susceptibility Report

The Initial Drug Susceptibility information is entered into a single window.

To add an Initial Drug Susceptibility Report...

- 1. Open the Surveillance module.
- 2. Open the <u>Surveillance</u> menu and select <u>Initial Drug Susceptibility Report</u> or click the <u>Initial Drug Susceptibility Report</u> button on the toolbar.

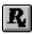

If no client is currently in focus, the Change Focus window will open, enabling you to select one. The Initial Drug Susceptibility Report window is displayed.

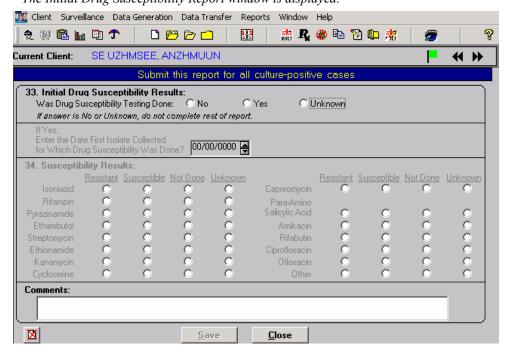

**3.** Complete the window with information from the Initial Drug Susceptibility Report paper form. Add any comments necessary for the Follow Up Report - 1.

For additional information, refer to the Data Entry for Surveillance Fields section later in this chapter. See the Data Generation section later in this chapter for information on generating or clearing data. If a field has been generated, it will appear dimmed and you must use the Data Generation Clear function before you can enter new data.

- **4.** Click the **Save** button to save the Initial Drug Susceptibility information.
- **5.** Click the **Close** button.

# **Edit an Initial Drug Susceptibility Report**

If you change information on the Initial Drug Susceptibility Report after it has been transmitted to the next higher level, the data will be marked and re-transmitted as an updated record once acknowledgement of the previous Initial Drug Susceptibility Report transfer is received and assimilated.

To edit Initial Drug Susceptibility Report information...

- 1. Open the Surveillance module.
- 2. Open the <u>Surveillance</u> menu and select <u>Initial Drug Susceptibility Report</u> or click the <u>Initial Drug Susceptibility Report</u> button on the toolbar.

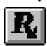

If no client is currently in focus, the Change Focus window will open, enabling you to select one.

**3.** Select the appropriate Field to be modified and make the correction.

For additional information, refer to the Data Entry for Surveillance Fields section later in this chapter. See the Data Generation section later in this chapter for information on generating or clearing data. If a field has been generated, it will appear dimmed and you must use the Data Generation Clear function before you can enter new data.

- **4.** Click the **Save** button to save the information.
- **5.** Click the **Close** button.

4-16 TIMS User's Guide

# Case Completion Report

The Case Completion Report (Follow Up Report-2) should be completed for all cases in which the client was alive at diagnosis. This report records information about the client's treatment and treatment outcomes. If therapy was stopped because it was determined the client did not have TB, this information can be entered into this report and the case verification value will be updated to "Not TB." Final drug susceptibility results cannot be entered if results were not entered in the Initial Drug Susceptibility Report.

This report should be updated as information becomes available during patient follow-up. The report should be completed when the case is closed to supervision.

**Note**: Users with Low security access cannot change the Case Completion Report.

# Add a Case Completion Report

The Case Completion information is entered on two screens.

To add a Case Completion Report...

- 1. Open the Surveillance module.
- 2. Open the <u>Surveillance</u> menu and select <u>Case</u> Completion Report or click the Case Completion Report button on the toolbar.

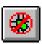

If no client is currently in focus, the Change Focus window will open, enabling you to select one. The first Case Completion Report screen is displayed.

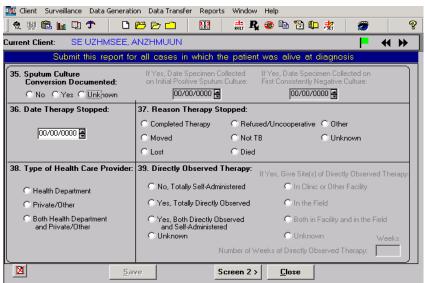

**3.** Complete Screen 1 with information from the Case Completion Report paper form.

For additional information, refer to the Data Entry for Surveillance Fields section later in this chapter. See the Data Generation section later in this chapter for information on generating or clearing data. If a field has been generated, it will appear dimmed and you must use the Data Generation Clear function before you can enter new data.

**4.** Click the **Screen 2** button to continue entering Case Completion Report information.

The second Case Completion Report screen is displayed.

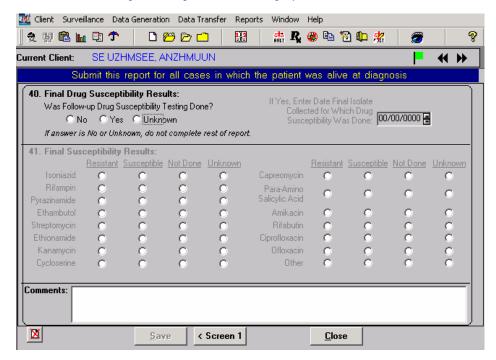

**5.** Complete Screen 2 with information from the Case Completion Report paper form. Add any comments necessary for the Follow Up Report -2.

For additional information, refer to the Data Entry for Surveillance Fields section later in this chapter. See the Data Generation section later in this chapter for information on generating or clearing data. If a field has been generated, it will appear dimmed and you must use the Data Generation Clear function before you can enter new data.

**6.** Click the **Save** button to save the Case Completion Report information.

If Question 37 was entered as "Not TB" the Case Verification window will appear. See the "Confirm 'Not a Verified Case' Case Verification with Question 37" section later in this chapter for details.

7. Click the **Close** button.

4-18 TIMS User's Guide

# **Edit a Case Completion Report**

If you change information on a Case Completion Report after it has been transmitted to the next higher level, the data will be marked and re-transmitted as an updated record once acknowledgement of the previous Case Completion Report transfer is received and assimilated.

To edit the Case Completion Report information...

- 1. Open the **Surveillance** module.
- 2. Open the <u>Surveillance</u> menu and select <u>Case</u> Completion Report or click the Case Completion Report button on the toolbar.

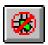

If no client is currently in focus, the Change Focus window will open, enabling you to select one.

**3.** Select the appropriate Case Completion Screen and Field to be modified and make the correction.

For additional information, refer to the Data Entry for Surveillance Fields section later in this chapter. See the Data Generation section later in this chapter for information on generating or clearing data. If a field has been generated, it will appear dimmed and you must use the Data Generation Clear function before you can enter new data.

**4.** Click the **Save** button to save the information.

If Question 37 was changed from "Not TB" or to "Not TB," the Case Verification window will appear. See the "Confirm 'Not a Verified Case' Case Verification with Question 37" section later in this chapter for details.

5. Click the **Close** button.

# Case Verification

Case Verification is assigned to a surveillance record based on data entered on the RVCT and the Case Completion Report. The assigned value is based on calculations performed on information that is entered in a record. Verified, counted cases of TB are eligible for inclusion in the MMWR. The Reporting Area enters Count information and the MMWR Reporting Date.

There are six case verification values:

- Positive Culture
- Positive Smear/Tissue
- Clinical Case Definition
- Verified by Provider Diagnosis
- Suspect Case
- Not a Verified Case

The calculation of Suspect Case can be overwritten at the originating site with Verified by Provider Diagnosis or Not a Verified Case of TB. A case verification can be determined either when an RVCT is saved or by selecting the Case Verification option from the Surveillance menu. If you have count authority, a case will be counted at the CDC if you select **Yes** in response to **Do you want to count this patient at CDC as a verified case of TB?** and enter the month and year the case should be counted. If you enter a MMWR Reporting Date, the record will be included in the NETSS transfer.

Refer to Appendix SUR IV for the calculation of the Case Verification Values.

**Note**: Users with Medium and Low security access cannot change the Case Verification criteria.

4-20 TIMS User's Guide

# **Count a Case**

The site that enters the record will also confirm the Case Verification value. However, only the Reporting Area can enter count data for a case. A case can be counted if the Case Verification value is Positive Culture, Positive Smear/Tissue, Clinical Case Definition, or Verified by Provider Diagnosis. Level 1 and Level 2 sites can determine the assigned value, but the count data are disabled.

Any updates to this window by the originating or Reporting Area site will cause the data to be re-transmitted to both upper and lower-level sites as an updated record once acknowledgement of the previous data is received and assimilated.

To count a case...

- **1.** Open the **Surveillance** module.
- 2. Open the <u>Surveillance</u> menu and select <u>Case</u> Verification or click the Case Verification button on the toolbar.

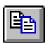

If no client is currently in focus, the Change Focus window will open, enabling you to select one.

- **3.** The appearance of the Case Verification dialog box will be different depending on the Case Verification value:
  - Positive Culture
  - Positive Smear/Tissue
  - Clinical Case Definition

For one of the values above, the following dialog box with the appropriate criteria is displayed.

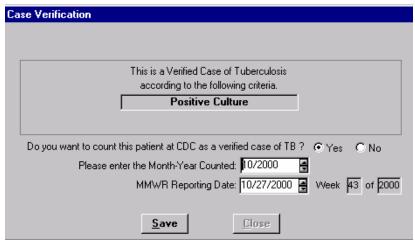

# Verified By Provider Diagnosis

If you overwrite a Suspect Case value with Verified by Provider Diagnosis, the following dialog box is displayed:

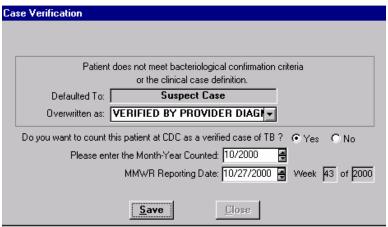

See the following section "Overwrite a Case Verification of Suspect" for directions on changing the value to Verified by Provider Diagnosis.

**4.** If you have count authority, answer the remaining questions on the window.

Depending on your level, you may or may not have access to all the fields. Only the Reporting Area has count authority and will be able to enter data on the lower portion of the dialog box. You must use the TAB key to enable the MMWR Reporting Date field when initially entering data on this window.

The MMWR Week and Year are automatically calculated from the MMWR Reporting Date entered.

- **5.** Click the **Save** button to save the information.
- **6.** Click the **Close** button.

4-22 TIMS User's Guide

# **Overwrite a Case Verification of Suspect**

If the calculated verification value is Suspect, you can manually change the value to Verified by Provider Diagnosis or Not a Verified Case of TB, or you can leave the value as Suspect and update the record at another time.

To overwrite the case verification value of Suspect...

- 1. Open the Surveillance module.
- 2. Open the <u>Surveillance</u> menu and select <u>Case</u> Verification or click the <u>Case</u> Verification button on the toolbar.

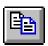

If no client is currently in focus, the Change Focus window will open, enabling you to select one. The Case Verification dialog box is displayed.

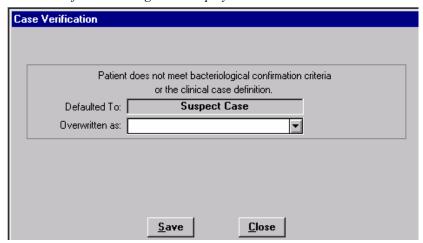

- **3.** To overwrite the assignment of Suspect Case, select either the *Verified By Provider Diagnosis* or *Not a Verified Case of TB* assessment from the Overwritten As list.
  - Verified By Provider Diagnosis

If you select Verified by Provider Diagnosis, the following dialog box is displayed.

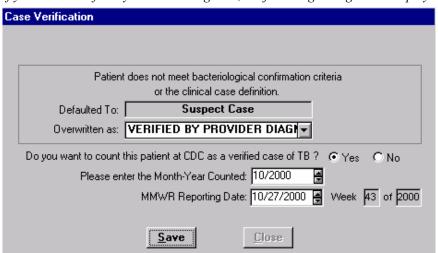

Depending on your level, you may or may not have access to all the fields. Only the Reporting Area has count authority and will be able to enter data on the lower portion of the dialog box. You must use the TAB key to enable the MMWR Reporting Date field when initially entering data on this window.

The MMWR Week and Year are automatically calculated from the MMWR Reporting Date entered.

# Not a Verified Case of TB

If you select Not a Verified Case of TB the following dialog box is displayed.

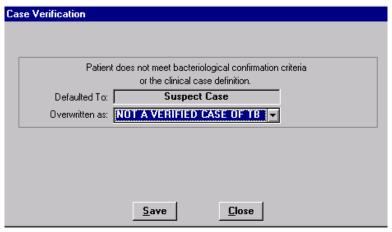

TIMS can automatically calculate the value Not a Verified Case of TB. See the following section "Confirm 'Not a Verified Case' Case Verification with Question 37" for an explanation.

#### Suspect Case

If you choose to update the record at another time, select Suspect Case from the Overwritten as list. The following dialog box is displayed.

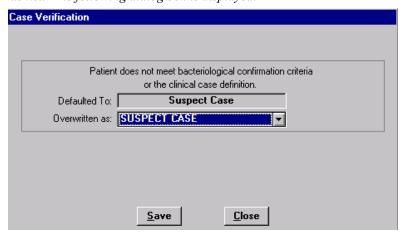

- **4.** Click the **Save** button to save the information.
- **5.** Click the **Close** button.

4-24 TIMS User's Guide

# Confirm 'Not a Verified Case' Case Verification with Question 37

If a client has been started on therapy and therapy is stopped because the client does not have *M. tuberculosis*, Question 37 (Reason Therapy Stopped) of the Case Completion Report should be marked "Not TB." When the Case Completion Report is saved, the Case Verification window will appear with a value of "Not a Verified Case." The only way to change this Case Verification value is to change the value for Question 37, Reason Therapy Stopped on the Case Completion Report.

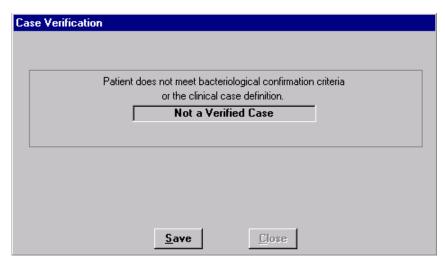

- 1. Click the **Save** button.
- 2. Click the Close button.

# SURVS-TB User Defined Variables

User Defined Variables (UDVs) initially collected in SURVS-TB have been incorporated into TIMS as SURVS-TB UDVs. Some information collected in SURVS-TB as a UDV may now be collected in a TIMS module. For example, other illnesses or medication allergies are now collected on the History window of the Patient Management module.

There are 42 SURVS-TB User Defined Variable fields and each one accepts 45 alphanumeric characters. This information is not validated nor transferred to CDC. However, the information is transmitted to the Reporting Area. The UDV data can also be exported.

A client must have an RVCT to access the SURVS-TB User Defined Variable window. All changes made to a UDV will cause the UDV to be re-transmitted as an updated record once acknowledgement of the previous UDV transfer is received and assimilated.

Each Reporting Area is responsible for defining the UDVs for the sites within the Reporting Area.

#### Add SURVS-TB User Defined Data

To add SURVS-TB UDV information...

- 1. Open the Surveillance module.
- 2. Open the <u>Surveillance</u> menu and select the <u>SURVS-TB UDV</u> option or click the <u>SURVS-TB UDV</u> button on the toolbar.

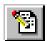

If no client is currently in focus, the Change Focus window will open, enabling you to select one.

The SURVS-TB User Defined Variable window is displayed.

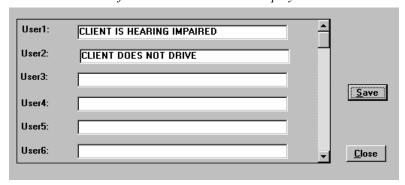

You can use the vertical scroll bar to display additional User fields.

- **3.** Enter the user defined variable information in the appropriate User field.
- 4. Click the **Save** button.
- **5.** Click the **Close** button.

4-26 TIMS User's Guide

# **Edit SURVS-TB User Defined Data**

To edit SURVS-TB UDV information...

- 1. Open the Surveillance module.
- 2. Open the <u>Surveillance</u> menu and select the <u>SURVS-TB UDV</u> option or click the <u>SURVS-TB UDV</u> button on the toolbar.

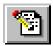

- **3.** Modify the UDV.
- 4. Click the **Save** button to save the data.
- **5.** Click the **Close** button.

# **Browse Surveillance Reports**

Browse allows you to view a list of clients who have RVCT, Initial Drug Susceptibility, <u>or</u> Case Completion data entered in TIMS. You can filter the list to display clients with one, two, or all three reports.

**Note**: All users have access to the Browse Reports.

## **Review Browse Reports**

To view a list of clients with reports...

- **1.** Open the **Surveillance** module.
- 2. Open the <u>Surveillance</u> menu and select the <u>Browse</u> option or click the <u>Browse</u> button on the toolbar.

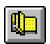

The Browse window is displayed.

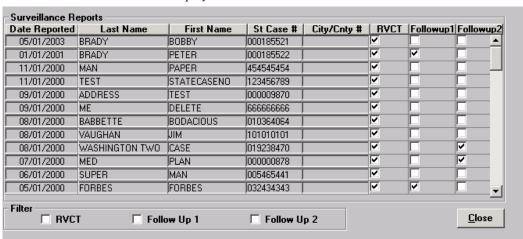

By default, all surveillance reports are displayed. You can click on the column headings to re-sort data in the list. For example, clicking on the Last Name heading will re-sort the data in alphabetical order according to last names. You can use the vertical scroll bar to display additional surveillance reports.

**3.** Select the filter option(s) to display only the specific reports checked.

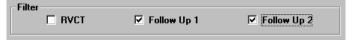

**4.** Click the **Close** button to exit the window.

4-28 TIMS User's Guide

# Surveillance Record Deletion

TIMS allows the initiating site of a record to delete, undelete, and purge surveillance data from TIMS (this includes RVCT, Initial Drug Susceptibility Report, Case Completion Report, Case Verification, and surveillance-related UDV). TIMS also allows the deletion of both the surveillance and client information if the client does not have any patient management information. When only surveillance data are deleted, information that is generated from the Client and Patient Management modules are not deleted.

A new, never transmitted record can be deleted and then purged, or a new record can be deleted and then undeleted. Previously transmitted data can be marked for deletion and transferred as a deletion. In addition, previously transmitted data can be marked for deletion and then undeleted prior to creating a data transfer file. Once the transferred data have been assimilated at the upper level and the acknowledgement assimilated at the initiating level, the deleted record must be purged prior to creating another Surveillance data transfer.

**Note**: Only the TIMS System Administrator can delete, undelete, and purge a surveillance record.

**Note**: Data for clients with surveillance records marked for deletion will not appear on most of the surveillance module reports.

# **Status Codes**

The following table explains the status codes that display on the Deletion of RVCT window and the Deleted Records Report.

| Status                  | Status<br>Code | Description                            | Available Actions                               |
|-------------------------|----------------|----------------------------------------|-------------------------------------------------|
| New                     | NYQ            | • Entered                              | N/A                                             |
|                         |                | Never Transferred                      |                                                 |
|                         |                | Not Deleted                            |                                                 |
| New<br>Deleted          | XYQ            | • Entered                              | • Can be Undeleted                              |
|                         |                | Never Transferred                      | • Can be Purged                                 |
|                         |                | • Deleted                              |                                                 |
| Transferred             | XYK            | Record Transferred                     | N/A                                             |
|                         |                | <ul> <li>Acknowledgment not</li> </ul> |                                                 |
|                         |                | Assimilated                            |                                                 |
|                         |                | Not Deleted                            |                                                 |
| Transferred<br>-Deleted | DYK            | Record Transferred                     | • Can be Undeleted by initiating site           |
|                         |                | <ul> <li>Acknowledgment not</li> </ul> | • Cannot be Undeleted by non-                   |
|                         |                | Assimilated                            | initiating site                                 |
|                         |                | Deleted post-transfer                  | • Cannot be Purged by either site               |
| Updated                 | UYQ            | Record Transferred                     | N/A                                             |
|                         |                | • Acknowledgment Assimilated           |                                                 |
|                         |                | Not Deleted                            |                                                 |
| Updated-<br>Deleted     | DYQ            | Record Transferred                     | • Can be Undeleted by initiating site           |
|                         |                | • Acknowledgment Assimilated           | <ul> <li>Cannot be Undeleted by non-</li> </ul> |
|                         |                | • Deleted (pre or post                 | initiating site                                 |
|                         |                | Acknowledgment                         | • Cannot be Purged by either site               |
|                         |                | Assimilated)                           |                                                 |
| Deleted                 | DNK            | • Deletion Record transferred          | • Cannot be Undeleted                           |
|                         |                | • Acknowledgment not                   | • Cannot be Purged                              |
|                         |                | Assimilated                            |                                                 |
| Purge                   | DNQ            | • Deletion Record Transferred          | • Cannot be Undeleted                           |
|                         |                | Acknowledgment Assimilated             | Must be Purged                                  |
| Incomplete              | DYL            | • Transfer process terminated          | N/A                                             |
|                         |                | prior to creating the data             |                                                 |
|                         |                | transfer file                          |                                                 |

**Note**: Records converted from SURVS-TB at the Reporting Area will initially display "New." Records "spun-off" to level-one sites will initially display "Updated."

4-30 TIMS User's Guide

# **Surveillance Record Deletion (RVCT Data)**

TIMS allows you to delete surveillance data. RVCT, Initial Drug Susceptibility, Case Completion Report, and SURVS-TB UDV data make up the deleted surveillance record. If the record you are deleting has already been transmitted as an active record to the next highest-level but the acknowledgement has not been assimilated, a "delete record" instruction is sent when this record is eligible for its next transfer. When the acknowledgement of the deletion is received and assimilated, the record can be purged. For a complete list of deleted records and records that are eligible to be purged, run the Deleted Records report. See Appendix RPT SUR for details.

Updates to client and address information for clients with deleted RVCTs are saved in the client's record but are not transmitted to the next higher level.

On the Surveillance Record Deletion window, converted SURVS-TB records have a New status. Converted records at Level 1 display an Updated status.

To delete an RVCT (Surveillance data)...

- 1. Open the **Surveillance** module.
- 2. Open the <u>Surveillance</u> menu and select the <u>Surveillance</u> Record Deletion option or click the <u>Surveillance</u> Record Deletion button on the toolbar.

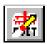

The Surveillance Record Deletion client list window is displayed.

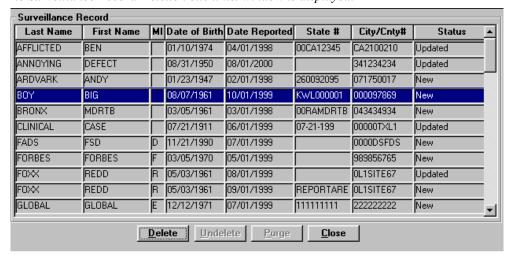

You can click on the column headings to re-sort data in the list. For example, clicking on the Last Name heading will re-sort the data in alphabetical order according to last names. Only records that can be deleted or purged at your site will be displayed. Lower level records that do not need to be purged will not appear.

**3.** Click on the record to be deleted and click the **Delete** button.

To select more than one record at a time, hold down the control key and select appropriate records by clicking with the mouse. Only the options appropriate for that record will be enabled. Once deleted, the status of the record will be updated to New-Deleted, Transferred-Deleted, or Updated-Deleted.

The Surveillance Record Deletion option window is displayed.

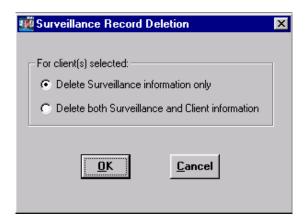

# 4. Choose to Delete Surveillance information only or Delete both Surveillance and Client information.

If you select to delete both Surveillance and Client information, TIMS will provide you with a list of any program management and/or daily program operations information that exists for the client. You will be able to delete this information along with Surveillance and Client information. However, you will not be able to undelete program management and/or daily program operations information once you delete it. Also, if the client has any contacts that have been converted or merged, then you may only choose to delete surveillance records.

- 5. Click **OK** to proceed or **Cancel** to return to the Surveillance Record Deletion client list window.
- **6.** If you choose to Delete Surveillance Information only, proceed to step 7. If you choose to Delete both Surveillance and Client information (and if Patient Management and/or Daily Program Operations information exists for the client), the following window is displayed:

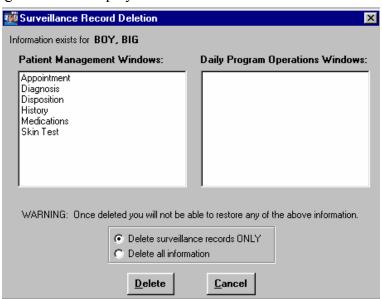

4-32 TIMS User's Guide

After viewing the Patient Management and/or Daily Program Operations information that exists for the client, choose to **Delete surveillance records ONLY** or **Delete all information**.

Click **Delete** to continue, or **Cancel** to return to the Surveillance Record Deletion client list window.

The Warning message box appears.

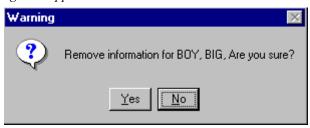

Click  $\underline{\mathbf{Y}}\mathbf{e}\mathbf{s}$  to confirm that you want to remove the information or click  $\underline{\mathbf{N}}\mathbf{o}$  to return to the previous window.

7. If the record has a status of Transferred, the Transfer Flags Information message box is displayed. Since the record had previously been transferred, other levels need to be notified of the deletion. This will occur during the next transfer process. Click the **OK** button to close the Transfer Flags message box.

The message box will appear once for each record type deleted i.e., RVCT, Initial Drug Susceptibility, and Case Completion Report.

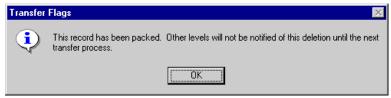

**8.** Click the **OK** button to close the Surveillance Record Deletion message box.

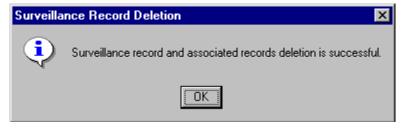

**9.** If there are no more records to delete, click the **Close** button.

# **Undelete an RVCT (Surveillance Data)**

TIMS allows you to undelete (return to active status) previously deleted surveillance records. If client information was deleted that information will be restored with the surveillance information. Only the site that entered and deleted a record can undelete the record. A surveillance record cannot be undeleted if it has already been prepared for transfer as a deleted record.

To undelete an RVCT (surveillance data)...

- 1. Open the Surveillance module.
- 2. Open the <u>Surveillance</u> menu and select the <u>Surveillance</u> Record Deletion option or click the Surveillance Record Deletion button on the toolbar.

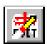

3. Click on the record to be undeleted and click the **Undelete** button.

To select more than one record at a time, hold down the control key and select appropriate records by clicking with the mouse. If the Undelete button is not enabled, the selected record cannot be Undeleted. See the Status Codes chart earlier in this chapter for additional information. The status of the record will be updated to New, Transferred, or Updated.

The Surveillance Record Undeletion message box is displayed.

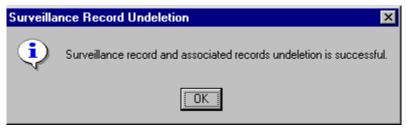

- **4.** Click the **OK** button to close the Surveillance Record Undeletion message box.
- **5.** Click the **Close** button.

4-34 TIMS User's Guide

# Purge an RVCT (Surveillance Data)

The Purge button is used only when a deleted surveillance record that is eligible for permanent removal must be removed from the TIMS Database. Client, Patient Management, and Daily Program Operations information will either be purged or not purged depending on the option chosen during the delete process. Choosing the Purge button will allow you to see the records eligible to be purged.

Warning: Once a surveillance record is purged from the database, it cannot be retrieved.

To purge an RVCT (surveillance data)...

- **1.** Open the **Surveillance** module.
- 2. Open the <u>Surveillance</u> menu and select the <u>Surveillance</u> Record Deletion option or click the <u>Surveillance</u> Record Deletion button on the toolbar.

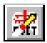

The Surveillance Record Deletion window is displayed.

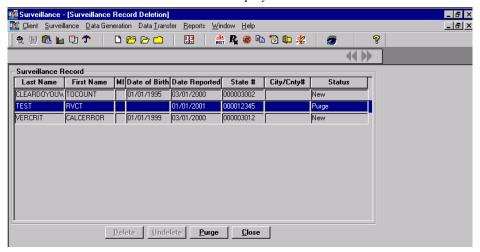

If the Purge button is not enabled (does not appear in black), there are no records to be purged.

3. Click the **Purge** button.

All records that are eligible to be purged will be displayed in the Verify Surveillance Record Deletion window.

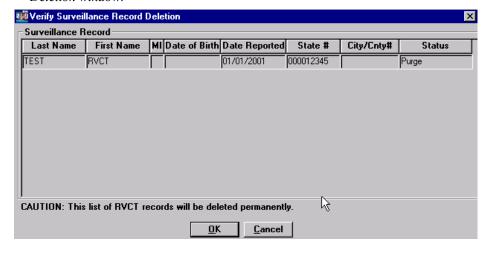

**4.** Click the **OK** button to verify the removal of the surveillance record(s). Click the **Cancel** button to stop the purge operation and return to the Surveillance Record Deletion window.

The Warning message box appears.

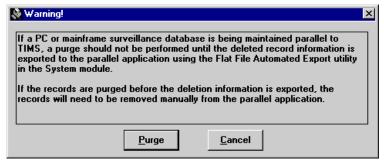

**5.** Read the warning, and then click the <u>Purge</u> button to complete the purge operation. Click the <u>Cancel</u> button to stop the purge operation and return to the Surveillance Record Deletion window.

All the eligible surveillance records are permanently removed from the list and the database.

**6.** Click the **OK** button to close the RVCT Purge message box.

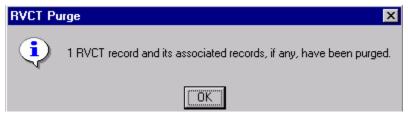

7. Click the **Close** button on the Surveillance Record Deletion window.

4-36 TIMS User's Guide

#### **Data Generation**

Some information in the Surveillance module can be entered in the Client and Patient Management modules. The Data Generation feature allows you to copy entries from the Client and Patient Management modules into the Surveillance module, prohibiting duplicate entries. Some questions are automatically generated and others are designed to allow you to manually generate and clear the generated fields to enter different data. If data are generated using the Data Generation feature, it will be updated each time the Report is opened. For any generated question, any information manually entered will be replaced with the corresponding information from the Patient Management module. If there is no corresponding information from Patient Management, the field will be blank. Once the information is generated for a field, it is disabled for entry until it is cleared.

In order for generated data to be 'refreshed,' the surveillance window must be re-opened and resaved.

TIMS provides the following options under the Data Generation option:

- Generate generate a single question or multiple questions
- Generate All generate all eligible questions
- Clear clear a single question or multiple questions
- Clear All clear all generated questions
- Unknown displays a question mark in field

A list of all items that are generated is available on the Data Generation Table later in this chapter. Items that are automatically generated are: State Reporting, State Case Number, City/County Case Number, Address for Case Counting, Month-Year Counted, Date of Birth, Sex, Race, Ethnic Origin, Country of Origin, and Month-Year Arrived in U.S. All these items except Month-Year Counted are entered in the Client module. Month-Year Counted is entered on the Case Verification window.

**Note**: Users with Medium and Low security access cannot use the manual Data Generation option.

# **Generate a Single Question**

Data Generation is performed in the Surveillance module for questions in the currently displayed report (i.e., RVCT, Initial Drug Susceptibility, or Case Completion).

To generate a single question...

- 1. Open the Surveillance module.
- 2. Select the report that includes the question to be generated: RVCT, Initial Drug Susceptibility, or Case Completion.

If no client is currently in focus, the Change Focus window will open, enabling you to select one.

- 3. Select the question you want to generate by clicking within that question.
- **4.** Do one of the following:
  - Open the **Data Generation** menu and select **Generate**.
  - Right-click the mouse on the question number and select **Generate** from the pop-up menu.
- **5.** Click the **No** button on the Generate dialog box to generate only the selected question. Click **Cancel** to abandon the generate operation.

Any manually entered data will be overwritten.

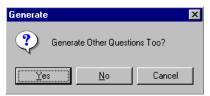

4-38 TIMS User's Guide

# **Generate Multiple Questions**

To generate multiple questions...

- 1. Open the Surveillance module.
- 2. Select the report that includes the questions to be generated: RVCT, Initial Drug Susceptibility, or Case Completion.

If no client is currently in focus, the Change Focus window will open, enabling you to select one.

- 3. Select a question you want to generate by clicking within that question.
- **4.** Do one of the following:
  - Open the **Data Generation** menu and select **Generate**.
  - Right-click the mouse on a question number and select **Generate** from the pop-up menu.
- **5.** Click the <u>Yes</u> button on the Generate dialog box to generate multiple questions. Click **Cancel** to abandon the generate operation.

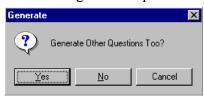

The List of Questions window is displayed.

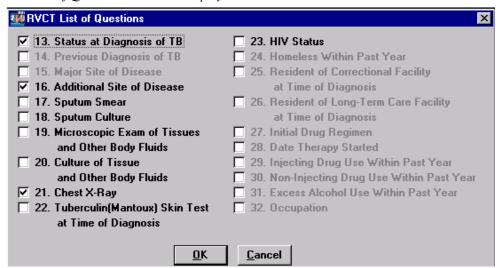

If the question is checked it will be generated. To remove the selection of a question, click on the question again. If a question is listed with gray type rather than black type, it is not eligible for generation.

- **6.** Select the questions to be generated.
- 7. Click the  $\underline{\mathbf{O}}\mathbf{K}$  button to generate the information. Click  $\underline{\mathbf{C}}$  ancel to abandon the generate operation.

#### **Generate All Questions**

**Note**: This feature will overwrite previously entered information with the corresponding information entered in the Patient Management module or will clear the information if no Patient Management information is available.

To generate all questions...

- 1. Open the Surveillance module.
- 2. Select the report which includes the questions to be generated: RVCT, Initial Drug Susceptibility, or Case Completion.

If no client is currently in focus, the Change Focus window will open, enabling you to select one.

- **3.** Do one of the following:
  - Open the **Data Generation** menu and select **Generate All**.
  - Right-click the mouse and select **Generate All** from the pop-up menu.

The Data Generation dialog box is displayed.

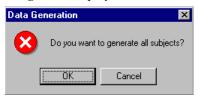

**4.** Click the **OK** button on the Data Generation dialog box to generate all questions. Click the **Cancel** button to abandon the generate operation.

Questions which contain generated data appear with gray type rather than black type and cannot be edited.

**5.** TIMS displays an information window that provides the user with a list of questions that were not generated. Click the **OK** button.

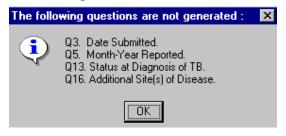

4-40 TIMS User's Guide

#### **Clear a Single Question**

A single question can be cleared whether it was manually input or generated.

- 1. Open the Surveillance module.
- 2. Select the report that includes the question to be cleared: RVCT, Initial Drug Susceptibility, or Case Completion.

If no client is currently in focus, the Change Focus window will open, enabling you to select one.

- **3.** Do one of the following:
  - Open the **Data Generation** menu and select **Clear**.
  - Right-click the mouse on the question number and select **Clear** from the pop-up menu.

The Clear dialog box is displayed.

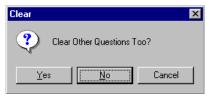

**4.** Click the **No** button in the Clear dialog box to clear only the field selected. Click the **Cancel** button to abandon the clear operation.

#### **Clear Multiple Questions**

Only generated questions can be cleared using the Clear Multiple Questions feature.

To clear multiple questions...

- 1. Open the Surveillance module.
- 2. Select the report that includes the questions to be cleared: RVCT, Initial Drug Susceptibility, or Case Completion.

If no client is currently in focus, the Change Focus window will open, enabling you to select one.

- **3.** Do one of the following:
  - Open the **Data Generation** menu and select **Clear**
  - Right-click the mouse over the question and select **Clear** from the pop-up menu.

The Clear dialog box is displayed.

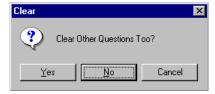

**4.** Click the <u>Yes</u> button in the Clear dialog box to select the questions to be cleared. Click the <u>Cancel</u> button to abandon the clear operation.

The List of Questions window is displayed.

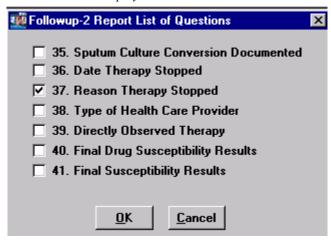

If the question has a T or an  $\varsigma$  it will be cleared. To remove the selection of a question, click on the question again.

If a question is listed with gray type rather than black type, it is not eligible to be cleared.

- **5.** Select the questions to be cleared.

  Only questions that have been generated will be available to be cleared.
- **6.** Click the **OK** button. Click the **Cancel** button to abandon the clear operation.

#### **Clear All Generated Questions**

To clear all generated questions leaving them blank and enabled for data entry...

- 1. Open the Surveillance module.
- 2. Select the report that includes the questions to be cleared: RVCT, Initial Drug Susceptibility, or Case Completion.

If no client is currently in focus, the Change Focus window will open, enabling you to select one.

- **3.** Do one of the following:
  - Open the **Data Generation** menu and select **Clear All Generated**.
  - Right-click the mouse and select **Clear All Generated** from the pop-up menu.

The Data Generation dialog box is displayed.

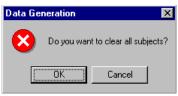

**4.** Click the **OK** button in the Data Generation dialog box to clear all generated questions. Click the **Cancel** button to abandon the clear operation.

4-42 TIMS User's Guide

# Data Transfer

TIMS has two surveillance data transfer features, the Surveillance transfer and the National Electronic Telecommunication System for Surveillance (NETSS) transfer. The Surveillance transfer feature is used to prepare new, modified, and deleted Report of Verified Case of Tuberculosis (RVCT), Initial Drug Susceptibility Report, and Case Completion Report records for transmission to the next higher level and the Division of Tuberculosis Elimination (DTBE) at CDC; DTBE receives and analyzes surveillance data collected in TIMS. The NETSS feature creates a file of counted case information for the state epidemiologist's office to transmit to CDC to be included in the *Morbidity and Mortality Weekly Report* (MMWR).

After surveillance information is entered, edited, or deleted, the Surveillance transfer will prepare the record for transmission to the next higher level until it reaches the DTBE. Patient identifiers (i.e., name and client address), user-defined fields, and comments are not transmitted to the CDC. Reporting Area sites add State Case Number, count status, Month-Year Counted, and MMWR Reporting Date information to surveillance records that originate at lower-level sites. This information is transferred to the originating site and added to the originating site's surveillance RVCT record.

Surveillance records are encrypted during the transfer process to ensure patient confidentiality. The records are also compressed to reduce transmission time.

NETSS files should be transmitted to the state epidemiologist's office on a weekly basis as requested by CDC. All TB cases assigned an MMWR Reporting Date on the Case Verification window will be included in the NETSS transfer. The Reporting Area should coordinate with the state epidemiologist's office to determine a weekly schedule for submitting data from TIMS. The NETSS files do not contain any confidential patient identifiers and are not encrypted. See Appendix SUR XI for the NETSS record format.

The TIMS System Administrator must specify the destination to which the Surveillance and NETSS files will be copied in the Preferences option of the System module. If the destination directory is not specified, an error will occur and the operation will fail.

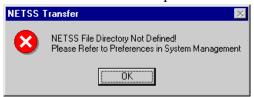

**Note**: Only the Reporting Area level can access the NETSS Transfer. Users with Medium and Low security access cannot use the Surveillance Data Transfer option.

#### **Surveillance Transfer Definitions**

**Transfer** - the electronic preparation of data that will be sent from one site to another. The information is prepared in the Surveillance module, using the Data Transfer feature. The actual transmission of the data to the other site is done using the OutBox feature in the System module. See *Chapter 7 - System Module* for information about OutBox.

**Acknowledgement** - an electronic confirmation that previously-transmitted data have been received and assimilated by the intended site. The acknowledgement is automatically created when the surveillance data received are assimilated into the receiving site's database. The acknowledgement is delivered during the next transmission session when a lower site calls the higher site. See *Chapter 7 - System Module* for information about the Dial feature.

**Transmission** - a feature in the System module that provides electronic movement of prepared data from one site to another site. See *Chapter 7 - System Module* for more information about Transmission

4-44 TIMS User's Guide

# **Surveillance Reporting Hierarchy**

Surveillance data are collected and transferred to the next higher level until reaching the CDC. During a Surveillance transmission, information can be transmitted between a:

- Level 2 site and a Level 1 site
- Level 1 site and the Reporting Area
- Reporting Area and the CDC

Data <u>cannot</u> be transmitted between:

- Local sites at the same level (Level 1 to Level 1, Level 2 to Level 2)
- Reporting Areas
- Reporting Area and Level 2 sites
- CDC and Level 1 or Level 2 sites

The Reporting Area is the only location that can enter a State Case Number, count status, Month-Year Counted, and MMWR Reporting Date. This information is returned to the originating site as a surveillance data transfer during a future modem transmission. If the originating site is a Level 2 site, the information will be transmitted first through the intermediary Level 1 site and then to the Level 2 site.

After the information is transmitted and assimilated by the receiving site, an acknowledgement is automatically created at the receiving site to confirm that the information was successfully received and assimilated. The acknowledgement will be transmitted to the originating site during the next data transmission session initiated by the lower level site.

**Note**: While data flows in both directions, the lower-level sites must always initiate (dial) data transmission sessions. See *Chapter 7 - System Module* for additional information.

The Case Number fields (State and City/County) are disabled and are no longer accessible once the data have been prepared for transfer.

If a record has been updated but the acknowledgement of the previous transfer for the record has not been received and assimilated, the current changes to this record will not be included in the next transfer.

**Note**: A higher site cannot call a lower site. Information is only exchanged during a data transmission session initiated by the lower site to the higher site.

The chart on the following page displays the flow of Surveillance data between the different levels.

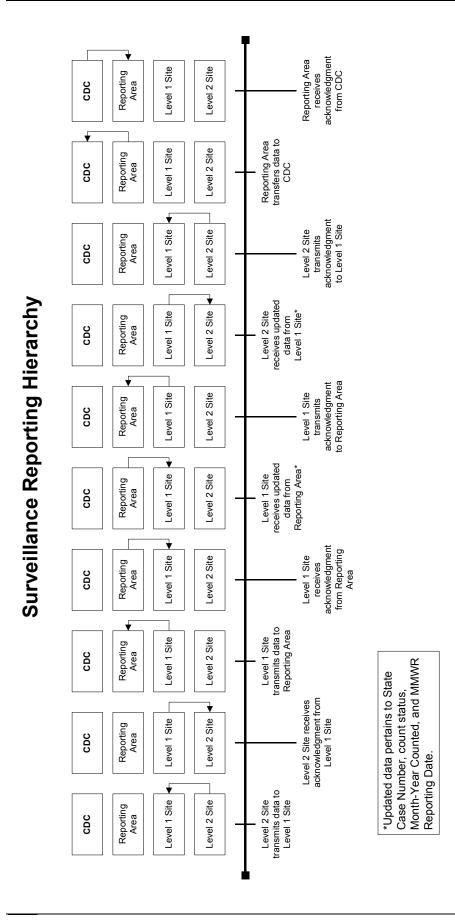

4-46 TIMS User's Guide

#### **Transfer Surveillance Information**

Surveillance data travels in two directions. New and updated Client and Address data along with new, updated, and deleted RVCT, Follow Up-1, Follow Up-2, and SURVS-TB user-defined variables (SUDV) transfer up to the next higher-level site. Client and RVCT records that are updated at the reporting area travel down to the Level 1 or Level 2 site where the record originated. If the originating site was a Level 2 site, the data are prepared for transfer to the intermediary Level 1 site. The Level 1 site will later prepare the data for transfer to the originating Level 2 site.

|             | Record Status:<br>Transferring UP | Record Status:<br>Transferring DOWN |
|-------------|-----------------------------------|-------------------------------------|
| Client      | New and Updated                   | Updated                             |
| Address     | New and Updated                   |                                     |
| RVCT        | New, Updated, Deleted             | Updated                             |
| Follow Up-1 | New and Updated                   |                                     |
| Follow Up-2 | New and Updated                   |                                     |
| SUDV        | New and Updated                   |                                     |

To transfer Surveillance data...

- **1.** Open the **Surveillance** module.
- 2. Open the **Data** <u>Transfer</u> menu and select <u>Surveillance</u>.

The TIMS System Administrator should designate the location of the OutBox in the Preferences window of the System module prior to transferring surveillance data (See Chapter 7 - System Module).

The Transfer window is displayed.

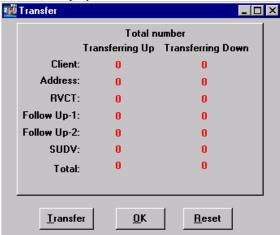

#### 3. Click the **Transfer** button to create a transfer.

Click the  $\underline{OK}$  button to cancel the transfer operation. The use of the  $\underline{Reset}$  button is described in the Reset Surveillance Transfer Flags section later in this chapter.

TIMS performs two searches when performing the transfer operation. First, TIMS checks to ensure that there are no records that must be purged in the database. If these records exist, the following error message appears and you must use the Purge command on the Deletion of RVCT window before you can transfer the surveillance data. See *Purge an RVCT (Surveillance Data)* later in this chapter for details.

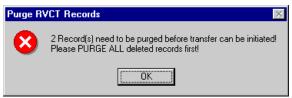

Second, if no records need to be purged, TIMS searches the database for the records that need to be transferred to the next higher-level site (and at the Reporting Area, for any records that were updated at the Reporting Area and need to be transferred back to the originating site).

Information about the tasks the Transfer process is performing appears in a series of windows. If there are only a few records to transfer, this information will appear and disappear very quickly.

When the transfer process is complete, the Data transfer preparation is complete message box appears. Click **OK** to close this message.

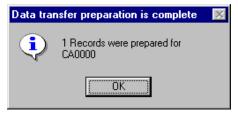

The Data Transfer Preparation window is then displayed. Click **OK** to close this window and view the Transfer window.

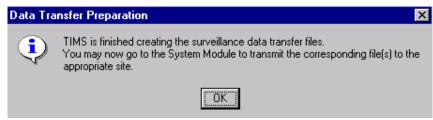

4-48 TIMS User's Guide

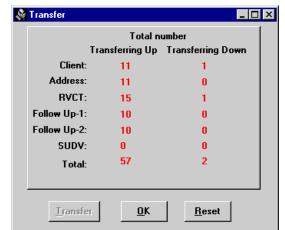

The Transfer window displays the number of each type of record included in the transfer up and transfer down.

The example above was created at a Level 1 site. As the window indicates, 11 Client records, 11 Address records, 15 RVCT records (four records are deleted), 10 Follow Up-1 records, and 10 Follow Up-2 records will be transferred to the Reporting Area site. One Client record and 1 RVCT record have been updated and will be transferred back to the Level 2 site. The Client record count will always match the RVCT record count on records transferring down.

Only Client and RVCT records are transferred down and there is always a one-to-one correlation.

The following information is transferred:

- Client new and updated records
- Address new or updated address
- RVCT new, updated, and deleted records
- Follow Up-1 new and updated records
- Follow Up-2 new and updated records
- SUDV new and updated records. Changes to TIMS Global User Defined Variables will increase the count status for their corresponding record type and will be transferred to the Reporting Area. See *Chapter 7 System Module* for information on TIMS Global User Defined Variables.

Only the form that is added or updated is transferred, not the entire record. For example, when a Follow Up-2 is added or updated, only the Follow Up-2 is transferred. The associated RVCT and Follow Up-1 are not transferred unless they have also been added or updated.

When at a Reporting Area site, the Client, Address, and SUDV figures will always be 0 in the Transferring Up column. Patient identifiers (i.e., name and client address), user-defined fields, and comments are not transmitted to the CDC.

When an RVCT is deleted, only the RVCT record (with the delete information) is transferred to the higher site. The associated records (Follow Up-1, Follow Up-2, and SUDV) are removed when the surveillance record is purged. Client and Address information is not deleted. Case Number (State and City/County)

information is sent with the Client information and is not affected by RVCT deletions.

If there are no records eligible for transfer, the Data Transfer Complete message box will appear. Click  $\mathbf{OK}$  to close it and return to the Surveillance Transfer window.

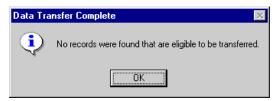

**4.** Click the  $\underline{\mathbf{O}}\mathbf{K}$  button to return to the Surveillance main menu.

4-50 TIMS User's Guide

# **Reset Surveillance Transfer Flags**

If record counts or updates between sites do not correspond and all attempts to correct the situation have failed, it may be necessary to transfer all surveillance records to the next level. This is a password-protected functionality.

When you prepare surveillance records for transmission using the Data Transfer function, an unseen value associated with each record that will be transferred changes from Unsent to Sent. If your site must re-send all the surveillance records, use the Reset command to change the value for each surveillance record to Unsent

The Unsent flag affects records that travel both up and down. You will then use the usual data transfer steps to prepare these records for transfer. Deleted surveillance records must be purged prior to performing the reset operation.

**Note**: Only a TIMS System Administrator can perform the Reset operation.

To reset surveillance transfer flags...

- 1. Call the TIMS Help Desk to receive a Reset password.
- **2.** Open the **Surveillance** module.
- 3. Open the **Data Transfer** menu and select **Surveillance**.

The TIMS System Administrator should designate the location of the OutBox in the Preferences window of the System module prior to transferring surveillance data (See Chapter 7 - System Module).

The Surveillance Transfer window is displayed.

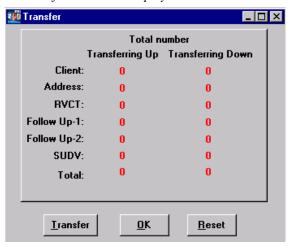

- 4. Click the **Reset** button.
- **5.** Enter the password provided by the TIMS Help Desk and click the **OK** button. Click the **Cancel** button to close the Password dialog box and return to the Transfer window.

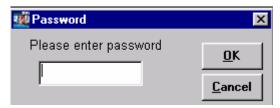

**6.** Select the **Type of Reset.** Click **Cancel** to terminate the Reset process.

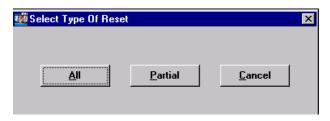

- Select <u>All</u> to reset the surveillance transfer flags for all records (proceed to steps 8-10).
- Select **Partial** to reset only unacknowledged transferred records (proceed to step 7).
- 7. If Partial Reset is selected:

Once the transfer flags have been reset on the unacknowledged records, the following message box appears.

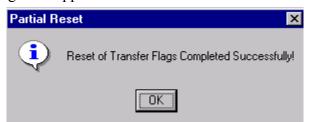

Click the **OK** button to close the Partial Reset message box. Proceed to step 11.

**8.** If All records are selected to be reset:

The Reset Flags dialog box is displayed.

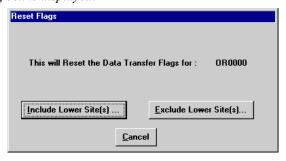

Do one of the following:

• Click the <u>Include Lower Site(s)</u> button to reset the transfer flags for all the surveillance records stored in the database at your site, including the records created at lower level sites. Using the Include Lower Site(s) feature synchronizes the entire reporting hierarchy on the data at your site. The records are then sent both up and down to all appropriate sites during the normal transfer and transmission process. Once assimilated at the other sites on the reporting hierarchy, the data are synchronized at all points on the hierarchy.

If the site has a large database, this process may take a few minutes.

Or

• Click the **Exclude Lower Site(s)** button to reset the transfer flags for only those records created at your site. The transfer flags for the records that have been transferred from lower-level sites (if any) will remain unchanged.

4-52 TIMS User's Guide

Or

- Click the **Cancel** button to abandon the reset transfer flags operation and return to the Transfer window.
- **9.** If deleted records exist, the Purge RVCT Records message box will appear telling you that you need to purge the records before proceeding.

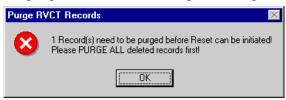

Click the **OK** button to return to the Transfer window. Once the deleted records have been purged, you can re-start the Reset option on the Transfer window.

**10.** When all transfer flags have been reset, the Reset Flag message box appears. Click the **OK** button to close the Reset Flag message box.

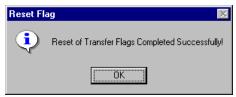

11. Click the **OK** button to close the Transfer window.

# Transferring NETSS Files

Reporting Areas can transfer data collected in TIMS using the National Electronic Telecommunication System for Surveillance (NETSS). Although not required, CDC strongly encourages Reporting Areas to use TIMS to send NETSS files to the state epidemiologist's office on a weekly basis. This data will be subsequently included in the *Morbidity and Mortality Weekly Report* (MMWR). Using TIMS to prepare the file will ensure consistency in the number of TB cases reported to the MMWR and to the Division of Tuberculosis Elimination (the division at CDC that receives and analyzes surveillance data collected in TIMS). The weekly deadline for submitting NETSS data from the state epidemiologist's office to CDC varies by Reporting Area and is at Noon (12 p.m.) on either Monday or Tuesday. TB program personnel should coordinate with the state epidemiologist to determine a weekly schedule for submitting NETSS data from TIMS.

Clients with RVCT records that are given an MMWR Reporting Date on the Case Verification window are included in the NETSS transmission. The MMWR Week and Year is calculated on the Case Verification window from the MMWR Reporting Date. An MMWR week is Sunday through Saturday. An MMWR year consists of a series of MMWR weeks, thus the start and end date of an MMWR year may differ slightly than a standard calendar year. For example, the MMWR year 1998 is from 1/4/1998 to 1/2/1999.

The TIMS System Administrator should specify the destination to which the NETSS files will be copied in the Preferences option of the System module.

When more than one diskette is used, the same sequence in which the file is copied must be maintained by the receiving site when processing the diskettes into their database. Label all diskettes in the correct sequence.

The NETSS files does not contain any confidential patient identifiers and are not encrypted.

There are three types of NETSS records: Detail, Deletion, and Verification. See *Appendix SUR XI* for detailed information on the record layout.

4-54 TIMS User's Guide

#### **Create a Weekly NETSS File**

The Weekly NETSS transfer file must be generated even if zero (0) records are to be transferred. The Weekly NETSS transfer file contains at least one verification record that indicates the total count from the beginning of the MMWR Reporting year through the current MMWR Week. Multiple verification records will be included in the NETSS transmission file if the file contains NETSS records that span more than one MMWR year. If records are updated from a previous year, the records will be included in the next NETSS transmission and there will be two verification records: one for the previous year and one for the current year.

To create a weekly NETSS file...

- 1. Open the Surveillance module.
- **2.** Open the **Data Transfer** menu and select **NETSS**. Select **Weekly** from the NETSS sub-menu.

The NETSS Weekly Data Transfer window is displayed.

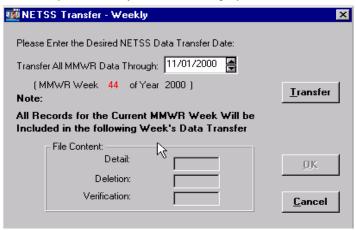

**3.** Enter or select a date in the **Transfer All MMWR Data Through:** field. Click the **Cancel** button to abandon the Weekly NETSS Transfer operation.

The default date in the prompt window will be the current date. TIMS will automatically display the correct MMWR week and year for the date entered. If the MMWR week displayed is incorrect (for example, if the transmission is being prepared later than usual), enter the date for the desired week and year of transmission. Only those records that have been added, deleted, or modified on or before the ending date of the MMWR week specified will be included in the transmission. In some instances this could include records that have been updated after the exact transmission date selected. A record is eligible for transmission if it has been added, updated, or deleted after the previous MMWR week transmission and the MMWR Reporting Date falls on or before the specified MMWR week of the transfer.

**4.** Click the **Transfer** button to initiate the transfer process. A series of status windows provide information about the tasks the NETSS process is performing. If there are only a few records to transfer, the windows will appear and disappear very quickly.

A message providing the file name and location is displayed when the transfer is complete. The NETSS Weekly transfer file is always named TB.DAT. TIMS creates an archive copy of each weekly NETSS transfer file. See the Transfer Archived NETSS Files section for additional information.

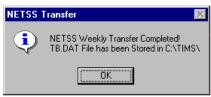

**5.** Click the **OK** button to close the NETSS Transfer message box.

The NETSS Transfer - Weekly window will display the number of Detail, Deletion, and Verification records included in the transfer.

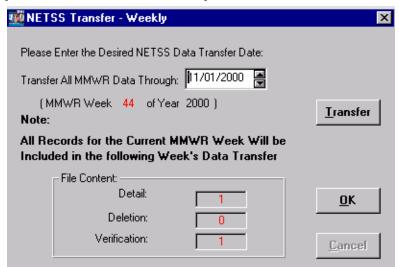

**6.** Click the **OK** button to close the NETSS Transfer - Weekly dialog box.

4-56 TIMS User's Guide

#### Create a Year-to-Date NETSS File

The Year-to-Date transfer should occur only when there is a problem with the data previously transferred. It contains one verification record that indicates the total year-to-date count and all detail records to date for the selected year. Deletion records are never included in Year-to-Date NETSS Transfer. The state epidemiologist's office must coordinate with the CDC NETSS Coordinator, prior to the transfer of the Year-to-Date file.

To create a Year-to-Date NETSS file...

- 1. Open the **Surveillance** module.
- 2. Open the **Data <u>Transfer</u>** menu and select <u>NETSS</u>. Select <u>Year-to-Date</u> from the NETSS sub-menu.

The NETSS Year-to-Date Data Transfer window is displayed.

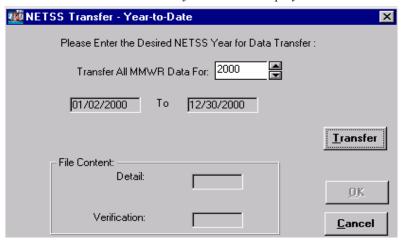

- 3. The default year is the current year. You may change the year by entering or selecting a new a year in the **Transfer All MMWR Data For**: box in the prompt window.
- **4.** Click the **Transfer** button to initiate the transfer process. Click the **Cancel** button to abandon the NETSS Transfer Year-to-Date operation. A series of status windows provide information about the tasks the NETSS process is performing. If there are only a few records to transfer, the windows will appear and disappear very quickly.

The NETSS Transfer information dialog box displays the path and file name of the Year-to-Date file. Year-to Date files are named TBxxxxx.DAT, where xxxx is the year specified.

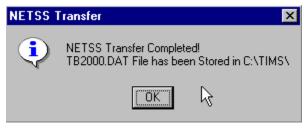

**5.** Click the **OK** button to close the NETSS Transfer message box.

The window will display the number of Detail and Verification records included in the transfer. The Year-to-Date file always contains one verification record. In this example, there are three (3) detail records and one (1) verification record.

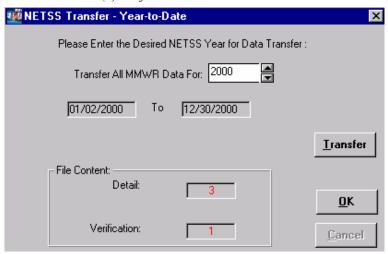

**6.** Click **OK** to close the NETSS Transfer - Year-to-Date window.

4-58 TIMS User's Guide

#### **Transfer Archived NETSS Files**

The NETSS Transfer - Archive function allows you to transfer duplicates of the NETSS Weekly and Year-to-Date transfer files. These files can be re-sent in the event that the original data transfer is damaged or lost. The naming convention for the two types of NETSS archive files is as follows:

- The Weekly NETSS file name includes the MMWR transmission year plus the MMWR transmission week number plus a sequence number followed by the *NET* file extension (e.g., 20004401.NET). When sending weekly NETSS files, you must include all the files in the sequence for the MMWR week you are sending because the data the files contain are not inclusive. For example, if a record that was included in 20004401.NET is then updated, you must create a new NETSS transfer file (20004402.NET) to transfer the updated information. 20004402.NET would contain only the updated record. The records in 20004401.NET that were not updated will not be included in 20004402.NET.
- Year-to-Date NETSS files are named with the year they were created (YYYY) plus the sequence they were created (01, 02, etc.) followed by the *DAT* file extension (e.g., 200002.DAT).

To transfer Archived NETSS files...

- 1. Open the Surveillance module.
- 2. Open the **Data <u>Transfer</u>** menu and select <u>NETSS</u>. Select <u>Archived</u> from the NETSS sub-menu.

The NETSS Archived Data Transfer window is displayed.

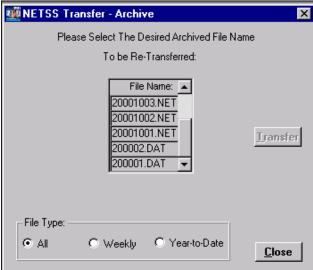

- 3. Use the options in the File Type group to filter the type of files displayed.
- **4.** Select the Weekly or Year-to-Date file to be transferred.

  The Transfer button is enabled when a file is selected. You can use the vertical scroll bar to view additional files.
- **5.** Click the <u>Transfer</u> button to initiate the transfer process. Click the <u>Close</u> button to abandon the Transfer Archived NETSS Files operation.

A message box describing the progress of the transfer will appear. When more than one diskette is used, the sequence in which the file is copied must be used by the receiving site to process the diskettes into their database. Label all diskettes in the correct sequence.

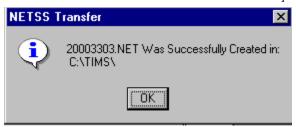

- **6.** Click the **OK** button to close the NETSS Transfer information window.
- 7. Click the Close button to close the NETSS Transfer Archive.

# Reports

The Surveillance Reports are defined in *Appendix RPT I SUR - Surveillance Reports*. A sample of each report is also given. The reports include Case Verification, Counted Cases, Not Counted Cases, Demographics, Clinical Data, Case Follow-up, Completed RVCTs, Incomplete RVCTs, Facsimile, Updated-in-Session, and Deleted Records.

4-60 TIMS User's Guide

# Data Entry for Surveillance Fields

A sample of each surveillance data entry screen is provided in this section with data entry instructions on how to enter data from the paper form into each field. If a word is in italics see the Data Entry Helpful Hints section earlier in this chapter for a definition for detailed instructions.

**Note**: See *Appendix SUR I* for instructions on completing the data collection forms.

#### First RVCT Screen

The First RVCT Screen

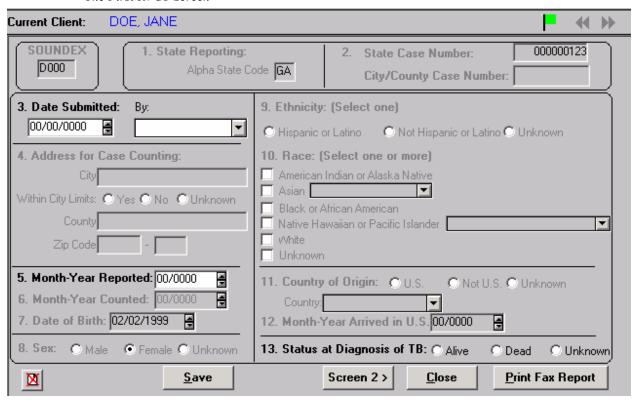

This first screen is used to enter the answers to questions 3, 5, and 13. TIMS displays the client's demographic information *disabled* in the Surveillance module because it can only be entered and edited from the Client Information window.

#### Soundex

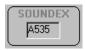

The Soundex is a method of phonetically reducing a name to a code. This field is automatically calculated and entered by TIMS during data entry of the client's last name.

#### Q1 State Reporting

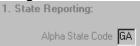

This field indicates the two-letter abbreviation of the Reporting Area submitting the RVCT to CDC. This field displays information entered in the Site Information table when the site is established

# Q2 Case Numbers 2. State Case Number: GA9700001 City/County Case Number:

This field indicates the official state and city/county identification numbers. This field displays information entered on the Client Information window. To enter this information, *go to the Client Information window* and enter the appropriate case number. Both case numbers accept a maximum of nine (9) alphanumeric characters. The value will automatically right justify and insert zeros to the left if there are less than nine characters.

The **State Case Number** field is a required entry at the Reporting Area and is only accessible at the reporting area level. The **City/County Case Number** field is required and is accessible only at the local level one or level two site (city/county/district) that entered the record.

# Q3 Date Submitted 3. Date Submitted: 09/17/1997

Enter the date the RVCT form was submitted to or completed by the Reporting Area (e.g., state health department). Eight numeric characters are used to enter the date in MM/DD/YYYY format. Use the *spinner box* to indicate the date or type the date in the box. An *unknown date* can be entered in this field by clicking the right mouse button. See the *Data Entry Helpful Hints* section earlier in this chapter for details.

Select the name of a worker from the *drop down list* box to indicate who should be contacted if there is a question about the data on the RVCT form (Questions 1-32). The worker name does not transfer.

See *Appendix SUR XVI* for validations for this field.

4-62 TIMS User's Guide

# Q4 Address for Case Counting

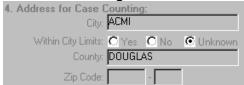

This field indicates the address of the client's residence used for submitting the RVCT to CDC. This field displays information entered in the City, County, Zip Code, and Within City Limits fields of the client's Reporting Address. To enter this information, go to the Client Information window and click on the Address button. This will display the Address window and you can enter the client's address. See Chapter 2 for more information.

# Q5 Month-Year Reported

#### This is a required field.

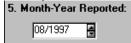

Indicate the date when the health department first became aware that the client might have TB. If the client has had a previous diagnosis of tuberculosis, the Month-Year Reported applies to the current episode. Six numeric characters are used for this entry in MM/YYYY format. Use the *spinner box* to indicate the month and year or type the month and year in the box.

See Appendix SUR XVI for validations and warning messages for this field.

#### Q6 Month-Year Counted

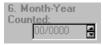

This field indicates the month and year the health department verified the case as TB and included it in the official case count. The Reporting Area enters the Month-Year Counted on the Case Verification window.

See Appendix SUR XVI for validations and warning messages for this field.

#### Q7 Date of Birth

#### This is a required field.

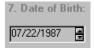

This field displays information entered from the Date of Birth field on the Client Information window. This date can be an *unknown date*. To enter this information, *go to the Client Information window*.

See Appendix SUR XVI for validations for this field.

# 

This field indicates the client's biological sex. This field displays information entered in the Sex field on the Client Information window. To enter this information, *go to the Client Information window*.

See Appendix SUR XVI for validations for this field.

# Q9 Race

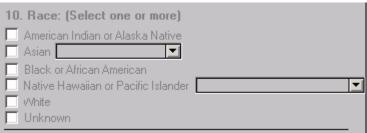

This field displays information entered in the Race field on the Client Information window. To enter this information, *go to the Client Information window*. A value of Asian or Pacific Islander will display the Race: Specify question. Use the *drop down list* to find the appropriate classification.

#### Q10 Ethnic Origin

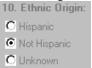

This field displays information entered in the Ethnic Origin field on the Client Information window. To enter this information, go to the Client Information window.

# Q11 Country of Origin

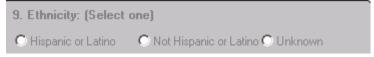

This field displays information entered in the Country of Origin field of the Client Information window. To enter this information, *go to the Client Information window*. Indicate the Country of Origin as U.S., Not U.S., or Unknown. If Country of Origin is Not U.S., use the *drop down list* to indicate the country of origin.

4-64 TIMS User's Guide

# Q12 Month -Year Arrived in U.S.

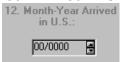

The month and year arrived in U.S. is retrieved from the Date Entered U.S. field of the Client Information window. If the Country of Origin is entered as Not U.S., then the Date Entered U.S. field is enabled for entry. The Date Entered U.S. can be a partial or unknown date.

See Appendix SUR XVI for validations for this field.

# Q13 Status at Diagnosis of TB

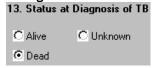

Indicate if the client was Alive, Dead, or status Unknown at the time TB was diagnosed. See *Appendix SUR XVI* for validations for this field.

#### Second RVCT Screen

The Second RVCT Screen

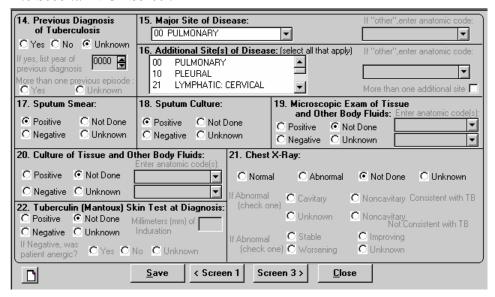

This screen is used to enter the answers to questions 14 through 22 from the client's RVCT form

#### Q14 Previous Diagnosis of TB

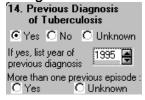

Indicate if the client had a previous diagnosis of TB. If "Yes" is selected, enter the year of the most recent previous diagnosis and indicate if there was more than one previous diagnosis. Four numeric characters are used to enter the year of previous diagnosis in the YYYY format. The year can be entered as an *unknown date*. The Year of Previous Diagnosis does not contain a month designation therefore the validation against Month-Year Counted may result in a warning message.

See Appendix SUR XVI for validations for this field or warning messages.

4-66 TIMS User's Guide

#### Q15 Major Site of Disease

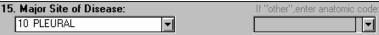

Indicate the appropriate site from the *drop down list* box to indicate one major site of disease. Intrathoracic lymphatic includes hilar, bronchial, mediastinal, peritracheal, and other lymph nodes within the thorax. If "Other" is selected, the appropriate anatomic code should be selected from the adjacent *drop down list* box. Only valid anatomic codes for the client will be available. The list of valid codes is restricted based on values entered in Sex, Microscopic Exam of Tissue and Other Body Fluids, Enter anatomic codes, and Culture of Tissue and Other Body Fluids, Enter anatomic codes.

**Note**: If the Major Site of Disease is miliary, TIMS will not allow an entry for question 16, Additional Site(s) of Disease.

See Appendix SUR XVI for validations for this field.

#### Q16 Additional Site of Disease

| 16 | . Add | litional Site(s) of Disease: | (select all that apply) | If "other",enter anatomic code: |
|----|-------|------------------------------|-------------------------|---------------------------------|
|    | 00    | PULMONARY                    | <b>A</b>                |                                 |
|    | 10    | PLEURAL                      |                         |                                 |
|    | 21    | LYMPHATIC: CERVICAL          | ▼                       | More than one additional site 🗖 |

This field is used when the client's TB is known to affect additional anatomic sites. The appropriate site(s) can be selected from the *drop down list* box. More than one additional site can be selected. When the site(s) are selected, the site will turn red and move to the top of the list. If "Other" is selected, the appropriate anatomic code should be selected from the adjacent *drop down list* box. Only valid anatomic codes for the client will be available. The list of valid codes is restricted based on values entered in Sex, Microscopic Exam of Tissue and Other Body Fluids, Enter anatomic codes, and Culture of Tissue and Other Body Fluids, Enter anatomic codes. The last part of this question, More than one additional site is automatically calculated based on the number of additional sites selected.

See Appendix SUR XVI for validations for this field.

#### Q17 Sputum Smear

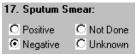

Indicate the results of the sputum smear for acid-fast organisms. If the results are pending, leave this field blank. Do not include the results of microscopic examination of pulmonary secretions obtained by tracheal suction, bronchoscopy, or gastric aspiration.

See Appendix SUR XVI for validations for this field.

#### Q18 Sputum Culture

| 18. Sputum                 | Culture:   |
|----------------------------|------------|
| C Positive                 | O Not Done |
| <ul><li>Negative</li></ul> | C Unknown  |

Indicate the results of the sputum culture for *M. tuberculosis* complex. If the results are pending leave the field blank. If Sputum Culture is Negative, Not Done, Unknown, or blank, then Question 35 (Sputum Culture Conversion Documented) is disabled.

See Appendix SUR XVI for validations for this field.

#### Q19 Microscopic Exam of Tissue and Other Body Fluids

|          | opic Exam of Tis<br>ner Body Fluids: | anatomic | code(s): |
|----------|--------------------------------------|----------|----------|
|          | O Not Done                           |          |          |
| Negative | C Unknown                            |          |          |

Indicate the results of the smear for acid-fast organisms for specimens other than sputum. If exam results are "Positive," the appropriate anatomic code should be selected from the *drop down list* box. One or two tissue or fluid codes can be entered. All anatomic codes are available for selection. If an incorrect code is entered, you will be notified upon saving.

If the results are pending leave the field blank.

See Appendix SUR XVI for validations for this field.

#### Q20 Culture of Tissue and Other Body Fluids

| 20. Culture of |           | ther Body Fluids:   |        |
|----------------|-----------|---------------------|--------|
|                |           | Enter anatomic code | e(s):_ |
| C Positive     | Not Done  |                     | T      |
| C Negative     | C Unknown |                     | Ī      |

Indicate the results of culture for *M. tuberculosis* complex for non-sputum specimens. If Culture of Tissue and Other Body Fluids is "Positive" then Reason Therapy Stopped cannot be equal to "Not TB."

If Culture of Tissue and Other Body Fluids is "Positive," the appropriate anatomic code should be selected from the *drop down list* box. One or two tissue or fluid codes can be entered. All anatomic codes are available for selection. If an incorrect code is entered, you will be notified upon saving.

If the results are pending leave the field blank.

See Appendix SUR XVI for validations for this field.

4-68 TIMS User's Guide

Q21 Chest X-Ray

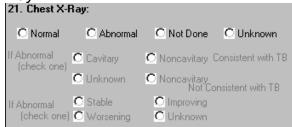

Indicate the result of the chest radiograph taken during the diagnostic evaluation. Do not update chest radiograph information throughout the course of a client's follow-up. The If Abnormal fields are enabled or disabled depending on the selection in the first part of this question (Q21a). If the Chest X-Ray value is Abnormal, the If Abnormal, (check one) fields are enabled. Select a value to describe the abnormality and the chest x-ray condition. If Chest X-Ray is not marked Abnormal, both the Chest X-Ray: If Abnormal fields will have no value (null).

# Q22 Tuberculin (Mantoux) Skin Test at Diagnosis

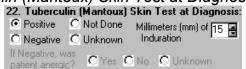

Indicate the result of the Mantoux (tuberculin, PPD, 5TU) skin test performed during the diagnostic evaluation. If the skin test is "Positive" or "Negative," enter the **Millimeters of Induration** using the spinner box or type the number.

If a value of "Negative" is selected, indicate if the patient is anergic in the **If Negative**, was patient anergic? field. The **If Negative**, was patient anergic? field is enabled or disabled depending on the selection in the first part of this question (Q22a).

See Appendix SUR XVI for validations for this field.

#### Third RVCT Screen

The Third RVCT Screen

| 23. HIV Status:                                                                                                    | C Negative          | C Refused               | C Unkno                                 | wn                            |               | less Within Past Year: |  |  |
|----------------------------------------------------------------------------------------------------|---------------------|-------------------------|-----------------------------------------|-------------------------------|---------------|------------------------|--|--|
|                                                                                                    | Positive            | C Not Offered           | Not Offered                             |                               |               | C Yes                  |  |  |
|                                                                                                    | C Indeterminate     | C Test Done, R          | esults Unknow                           | n                             |               | Unknown                |  |  |
| If positive, based on                                                                                                    | : C Medical D       | ocumentation            | C Patient H                             | istory                        | C Unkr        | nown                   |  |  |
| If positive, list:                                                                                                    | CDC AIDS            | Patient Number          |                                         |                               |               |                        |  |  |
|                                                                                                    | State HIV/AIDS      | Patient Number          |                                         |                               |               |                        |  |  |
| С                                                                                                    | ity/County HIV/AIDS | Patient Number          |                                         |                               |               |                        |  |  |
| ll .                                                                                                    | Correctional Facili | ty at Time of Di        | agnosis:                                | C No                          | Yes           | C Unknown              |  |  |
| If Yes, C Feder                                                                                                    | al Prison           | C Local Jail            | l                                       | C Other Correctional Facility |               |                        |  |  |
| C State                                                                                                    | Prison              | C Juvenile<br>Correctio | venile C Unknown<br>prectional Facility |                               |               |                        |  |  |
| 26. Resident of                                                                                                    | Long-Term Care      | Facility at Time        | of Diagnosis                            | : ⊙ No                        | C Yes         | C Unknown              |  |  |
| If Yes, C Nursing Home C Mental Health Care Facility C Unknown C Hospital-Based Facility C Alcohol or Drug Treatment Facility C Residential Facility C Other Long-Term Care Facility |                     |                         |                                         |                               |               |                        |  |  |
|                                                                                                    | <u>S</u> av         | √e < Scree              | en 2 Scree                              | en 4 > <u>[</u>               | <u>C</u> lose |                        |  |  |

This screen is used to enter the answers to questions 23 through 26 from the client's RVCT form.

#### Q23 HIV Status

| 23. HIV Status:       | Negative     Positive     Indeterminate | C Refused C Not Offered C Test Done, R | C Unknown         | Cut<br>Eva |
|-----------------------|-----------------------------------------|----------------------------------------|-------------------|------------|
| Kanakin basadan       |                                         |                                        |                   |            |
| If positive, based on | : O Medical D                           | ocumentation                           | C Patient History | C Unknown  |
| If positive, list:    | CDC AIDS                                | Patient Number                         |                   |            |
|                       | State HIV/AIDS                          | Patient Number                         |                   |            |
| Ci                    | ty/County HIV/AIDS                      | Patient Number                         |                   |            |

Indicate the client's HIV status. Depending on the value selected, the other areas in this field will be enabled or disabled. If "Positive," the appropriate option button should be selected from the If positive, based on field to indicate whether the status is based on medical documentation, patient history, unknown, or you can leave it blank.

If "Positive," the client's AIDS Patient Numbers should be indicated in the **If positive**, **list AIDS Patient Numbers** fields.

# Q24 Homeless Within Past Year

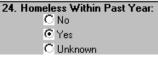

Indicate if the client was homeless at any time during the 12 months prior to the time when the initial diagnostic studies were performed.

4-70 TIMS User's Guide

Q25 Resident of Correctional Facility at Time of Diagnosis

| 25. Res | ident of Correctional Facility a | t Time of Diagnosis:                | O No       | Yes             | C Unknown    |
|---------|----------------------------------|-------------------------------------|------------|-----------------|--------------|
| If Yes, | C Federal Prison                 | C Local Jail                        | <u>O</u> 0 | ther Correction | nal Facility |
|         | State Prison                     | C Juvenile<br>Correctional Facility | <u>○</u> u | nknown          |              |

Indicate if the client was an inmate of a correctional facility when the initial TB diagnostic evaluation was performed. Depending on the value selected, the **If Yes** field will be enabled or disabled. If "Yes," select the appropriate option button to indicate the type of institution. If "Yes," the answer to question 26 must be "No."

See Appendix SUR XVI for validations for this field.

Q26 Resident of Long-Term Care Facility at Time of Diagnosis

| ı | 26. Resident of Long-Term Care Fa | acility at Time of Diagnosis: | No    No    No | C Yes   | C Unknown |
|---|-----------------------------------|-------------------------------|----------------------------------------------------------------------------------------------------|---------|-----------|
| ı | If Yes, O Nursing Home            | C Mental Health Care Facility | OL                                                                                                    | Inknown |           |
| ı | C Hospital-Based Facility         | C Alcohol or Drug Treatment F | acility                                                                                                    |         |           |
| ı | C Residential Facility            | Other Long-Term Care Facili   | b                                                                                                    |         |           |
| ı |                                   |                               |                                                                                                    |         |           |

Indicate if the client was a resident of a long-term care facility when the initial TB diagnostic evaluation was performed. Depending on the value selected, the **If Yes** field will be enabled or disabled. If "Yes," select the appropriate option button to indicate the type of facility. If "Yes," the answer to question 25 must be "No."

See Appendix SUR XVI for validations for this field.

#### Fourth RVCT Screen

The Fourth RVCT Screen

| 27. Initial Drug Re                                                                                                    | gime  | n:      |                              |      |       |       |                      | Ì         |  |
|----------------------------------------------------------------------------------------------------|-------|---------|------------------------------|------|-------|-------|----------------------|-----------|--|
| No 1                                                                                                    | Yes   | Unk     |                              | No   | Yes   | Unk   | No                   | o Yes Unk |  |
| Isoniazid C                                                                                                    | •     | 0       | Ethionamide                  | О    | 0     | 0     | Amikacin C           |           |  |
| Rifampin 🔿                                                                                                    | 0     | О       | Kanamycin                    | Ō    | 0     | О     | Rifabutin (          | 0 0       |  |
| Pyrazinamide C                                                                                                    | 0     | О       | Cycloserine                  | О    | 0     | 0     | Ciprofloxacin C      |           |  |
| Ethambutol C                                                                                                    |       | 0       | Capreomycin                  | О    | 0     | О     | Offoxacin C          |           |  |
| Streptomycin C                                                                                                    | С     | С       | Para-Amino<br>Salicylic Acid | 0    | C     | 0     | Other C              |           |  |
| 28. Date Therapy Started: 29. Injecting Drug Use Within Past Year:                                                                                                    |       |         |                              |      |       |       |                      |           |  |
| 00/00/0000                                                                                                    | _     |         |                              |      |       | ΘN    |                      |           |  |
| 00/00/0000                                                                                                    | ☲     |         |                              |      |       | 14 IV | 0 100                | OTIKNOWN  |  |
| 30. Non-injecting D                                                                                                    | rug l | Jse W   | /ithin Past Year:            |      | 31. E | xcess | Alcohol Use Within P | ast Year: |  |
| C No G                                                                                                    | Yes   |         | C Unknown                    |      |       | €N    | o C Yes              | C Unknown |  |
| 32. Occupation (Ch                                                                                                    | heck  | all the | at apply within the pas      | t 24 | mon   | ths): |                      |           |  |
| 32. Occupation (Check all that apply within the past 24 months):  Health Care Worker Migratory Agricultural Worker Not Employed within Past 24 Months Correctional Employee Other Occupation Unknown |       |         |                              |      |       |       |                      |           |  |
| Comments:                                                                                                    |       |         |                              |      |       |       |                      |           |  |
|                                                                                                    |       |         | Save < Screen                | 3    |       |       | <u>C</u> lose        |           |  |

This screen is used to enter the answers to questions 27 through 32 from the client's RVCT form.

Q27 Initial Drug Regimen

| 27. Initial Drug Regimen: |    |     |     |                              |    |     |     |                 |     |     |  |
|---------------------------|----|-----|-----|------------------------------|----|-----|-----|-----------------|-----|-----|--|
|                           | No | Yes | Unk | 1                            | ٧o | Yes | Unk | No              | Yes | Unk |  |
| Isoniazid                 | •  | 0   | 0   | Ethionamide                  | •  | 0   | 0   | Amikacin 💽      | 0   | 0   |  |
| Rifampin                  | 0  | 0   | 0   | Kanamycin                    | ⊙  | 0   | 0   | Rifabutin 💽     | 0   | 0   |  |
| Pyrazinamide              | •  | 0   | 0   | Cycloserine                  | •  | 0   | 0   | Ciprofloxacin 💿 | 0   | 0   |  |
| Ethambutol                | 0  | ⊙   | 0   | Capreomycin                  | •  | 0   | 0   | Ofloxacin 💽     | 0   | 0   |  |
| Streptomycin              | •  | О   | О   | Para-Amino<br>Salicylic Acid | •  | С   | 0   | Other 💽         | 0   | 0   |  |

Indicate the client's drug regimen initially prescribed for treatment of the disease and taken for at least two weeks. If no drugs are marked "Yes," then Date Therapy Started and Date Therapy Stopped are disabled.

See Appendix SUR XVI for validations and warning messages for this field.

See Appendix SUR XVIII for abbreviations of antituberculosis drugs.

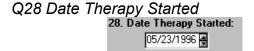

Indicate the date the client's therapy started. At least one drug in the Initial Drug Regimen field must be marked "Yes" to *enable* this field. Eight numeric characters are used to enter the date in the MM/DD/YYYY format. Use the *spinner box* to indicate the date or type the date in the box. An *unknown* or *partial* date can be entered.

See Appendix SUR XVI for validations for this field.

4-72 TIMS User's Guide

| Q29 Injecting | g Drug Use Within Past Year              |       |           |  |  |  |  |
|---------------|------------------------------------------|-------|-----------|--|--|--|--|
|               | 29. Injecting Drug Use Within Past Year: |       |           |  |  |  |  |
|               | No                                       | C Yes | C Unknown |  |  |  |  |

Indicate if the client was an injecting drug user within the past 12 months.

# Q30 Non-Injecting Drug Use Within Past Year 30. Non-injecting Drug Use Within Past Year: © No © Yes © Unknown

Indicate if the client used non-injecting drugs within the past 12 months. Alcohol is <u>not</u> included as a drug in this section.

# Q31 Excess Alcohol Use Within Past Year 31. Excess Alcohol Use Within Past Year: No © Yes © Unknown

Indicate if the client has used alcohol to excess within the past 12 months.

| Q32 Occupation                                  |                                                                              |                                                                          |
|-------------------------------------------------|------------------------------------------------------------------------------|--------------------------------------------------------------------------|
| 32. Occupation (Check all the                   | nat apply within the past 24 months):                                        |                                                                          |
| ☐ Health Care Worker<br>☐ Correctional Employee | <ul><li>☐ Migratory Agricultural Worker</li><li>☐ Other Occupation</li></ul> | <ul><li>✓ Not Employed within Past 24 Months</li><li>✓ Unknown</li></ul> |

Indicate the occupation of the client within the past 24 months. More than one option can be selected. However, if either "Not Employed within Past 24 Months" or "Unknown" is selected, no other options can be selected.

See Appendix SUR XVI for validations for this field.

# Comments:

Include any additional information that is pertinent to the RVCT. Double-click on the Comments field to open this field allowing you to enter the comments in a word processor-like environment

## **Initial Drug Susceptibility Report Screen**

Initial Drug Susceptibility Report Screen

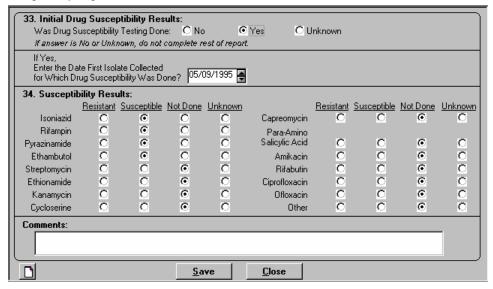

This screen is used to enter the answers to questions 33 and 34 from the client's Initial Drug Susceptibility Report form.

#### Q33 Initial Drug Susceptibility Results

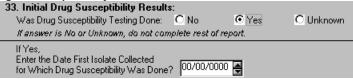

Indicate if the client has an isolate for which drug susceptibility testing was performed. If "Yes," enter the date the first isolate was collected. Use the *spinner box* to indicate the date or type the date in the box. Eight numeric characters are used to enter the date in the MM/DD/YYYY format. An *unknown date* can be entered. If "No" or "Unknown," the remaining fields on this screen are *disabled*. If Initial Drug Susceptibility is blank, No, or Unknown then Questions 40 and 41, Final Drug Susceptibility Results, is disabled.

See Appendix SUR XVI for validations for this field.

4-74 TIMS User's Guide

Q34 Susceptibility Results

| 34. Susceptib | oility Resu | ılts:       |          |                |                |           |                    |          |                |
|---------------|-------------|-------------|----------|----------------|----------------|-----------|--------------------|----------|----------------|
|               | Resistant   | Susceptible | Not Done | <u>Unknown</u> |                | Resistant | <u>Susceptible</u> | Not Done | <u>Unknown</u> |
| Isoniazid     | 0           | 0           | 0        | 0              | Capreomycin    | 0         | 0                  | 0        | 0              |
| Rifampin      | 0           | 0           | 0        | 0              | Para-Amino     |           |                    |          |                |
| Pyrazinamide  | 0           | 0           | 0        | 0              | Salicylic Acid | 0         | 0                  | 0        | O              |
| Ethambutol    | 0           | 0           | 0        | 0              | Amikacin       | 0         | 0                  | 0        | 0              |
| Streptomycin  | 0           | 0           | 0        | 0              | Rifabutin      | 0         | 0                  | 0        | 0              |
| Ethionamide   | 0           | C           | 0        | 0              | Ciprofloxacin  | 0         | 0                  | 0        | O              |
| Kanamycin     | 0           | 0           | 0        | 0              | Ofloxacin      | 0         | 0                  | 0        | 0              |
| Cycloserine   | 0           | 0           | 0        | 0              | Other          | 0         | 0                  | 0        | 0              |

This field is *enabled* for entry if "Yes" is entered in the Initial Drug Susceptibility Results field. Enter the results of susceptibility testing on the first isolate for which drug susceptibility testing was performed by selecting the appropriate button for each drug listed.

See Appendix SUR XVIII for abbreviations of antituberculosis drugs.

| C            | $\sim$ | m   | m   | م | n   | to |
|--------------|--------|-----|-----|---|-----|----|
| $\mathbf{c}$ | u      | ,,, | III | _ | ,,, | ıο |

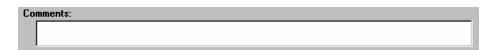

Include any additional information that is pertinent to the Initial Drug Susceptibility Report. Double-click on the Comments field to open this field allowing you to enter the comments in a word processor-like environment.

#### **First Case Completion Report Screen**

The First Case Completion Report Screen is displayed.

| 35. Sputum Culture<br>Conversion Documented:  | If Yes, Date Specimen Co<br>on Initial Positive Sputum |               | 'es, Date Specimen Colle<br>t Consistently Negative I |                     |
|-----------------------------------------------|--------------------------------------------------------|---------------|-------------------------------------------------------|---------------------|
| C No ⊙Yes C Unknown                           | 05/09/1995 📳                                           |               | 06/11/1995                                            |                     |
| 36. Date Therapy Stopped:                     | 37. Reason Therapy St                                  | opped:        |                                                       |                     |
| H4 H2 H00F 54                                 |                                                        | C Refused/    | Uncooperative 🖸 Othe                                  | er                  |
| 11/17/1995                                    | C Moved                                                | O Not TB      | C Unki                                                | nown                |
|                                               | C Lost                                                 | C Died        |                                                       |                     |
|                                               | 00 D: 11 DI 17                                         |               |                                                       |                     |
| 38. Type of Health Care Provider:             | 39. Directly Observed 1                                | herapy:       | es, Give Site(s) of Direct                            | y Observed Therapy: |
| ⊕ Health Department                           |                                                        | nistered      | C In Clinic or Other                                  | Facility            |
| C Private/Other                               | C Yes, Totally Directly C                              | )bserved      | C In the Field                                        |                     |
| C Both Health Department<br>and Private/Other | Yes, Both Directly Ob                                  |               | C Both in Facility a                                  | nd in the Field     |
| ariu Flivate/Otriei                           | C Unknown                                              | u             | C Unknown                                             | Weeks               |
|                                               | N                                                      | umber of Week | s of Directly Observed T                              | herapy:             |
| <u>⊠</u> <u>S</u> a                           | ve S                                                   | creen 2 >     | <u>C</u> lose                                         |                     |

This screen is used to enter the answers to questions 35 through 39 from the client's Case Completion Report form.

#### Q35 Sputum Culture Conversion Documented

| 35. Sputum Culture     | If Yes, Date Specimen Collected     | If Yes, Date Specimen Collected on   |  |
|------------------------|-------------------------------------|--------------------------------------|--|
| Conversion Documented: | on Initial Positive Sputum Culture: | First Consistently Negative Culture: |  |
| ○ No                   | 00/00/0000 🖨                        | 00/00/0000 🗐                         |  |

This field is *enabled* if the client has a positive result on Question 18, Sputum Culture. This field is used to provide information on sputum culture conversion for clients with pulmonary TB (with or without extrapulmonary disease) who had initially positive sputum cultures.

If "Yes" is selected, the following two fields are *enabled*. Enter the collection date of the initial positive sputum and the date of the first consecutively negative culture. Eight numeric characters are used to enter the date in the MM/DD/YYYY format. Use the *spinner box* to indicate the date or type the date in the box. An *unknown date* can be entered in these fields.

See Appendix SUR XVI for validations for this field.

#### Q36 Date Therapy Stopped

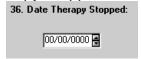

Indicates the date therapy stopped. This field is *enabled* if a date was entered in Question 28 Date Therapy Started field. Use the *spinner box* to indicate the date or type the date in the box. Eight numeric characters are used to enter the date in the MM/DD/YYYY format. An *unknown* or *partial* date may be entered in this field.

See Appendix SUR XVI for validations for this field.

4-76 TIMS User's Guide

# Q37 Reason Therapy Stopped

| 37. Reason Therapy Stopped: |                         |           |  |  |  |  |
|-----------------------------|-------------------------|-----------|--|--|--|--|
| C Completed Therapy         | C Refused/Uncooperative | C Other   |  |  |  |  |
| C Moved                     | C Not TB                | C Unknown |  |  |  |  |
| C Lost                      | C Died                  |           |  |  |  |  |

Indicate the reason therapy was ended and not resumed. This entry is made when the case is closed. This field is *enabled* when at least one drug is entered for Question 27, Initial Drug Regimen. If either Question 18, Sputum Culture or Question 20, Culture of Tissue and Other Body Fluids is positive, then "Not TB" will result in an error message.

See Appendix SUR XVI for validations for this field.

## Q38 Type of Health Care Provider

| 38. Type of Health Care Provider              |
|-----------------------------------------------|
| C Health Department                           |
| C Private/Other                               |
| C Both Health Department<br>and Private/Other |
|                                               |

Indicate the type of health care provider that provided services to the client.

#### Q39 Directly Observed Therapy

| 39. Directly Observed Therapy:  | If Yes, Give Site(s) of Directly Observed Therapy: |
|---------------------------------|----------------------------------------------------|
| C No, Totally Self-Administered | O In Clinic or Other Facility                      |
|                                 | C In the Field                                     |
| O Yes, Both Directly Observed   | C Both in Facility and in the Field                |
| C Unknown                       | C Unknown Weeks                                    |
| Number of V                     | Veeks of Directly Observed Therapy:                |

Indicate if the client received directly observed therapy (DOT), if not indicate the type of therapy received. Depending on the value selected, the other areas in this field will be *enabled* or *disabled*.

If a medication was administered under DOT, the If Yes, Give Site(s) of Directly Observed Therapy field and the Number of Weeks of Directly Observed Therapy field will be *enabled* for entry. The number of weeks must be equal to or less than the number of weeks between Question 28, Date Therapy Started and Question 36, Date Therapy Stopped.

See Appendix SUR XVI for validations for this field.

## **Second Case Completion Report Screen**

The Second Case Completion Report Screen is displayed.

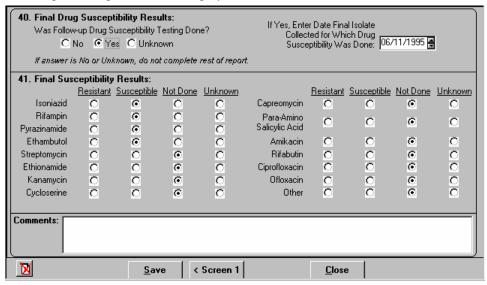

This screen is used to enter the answers to questions 40 and 41 from the client's Case Completion Report form.

#### Q40 Final Drug Susceptibility Results

| 40. Final Drug Susceptibility Results:                      | W. F. B. E. U.                                                                                |
|-------------------------------------------------------------|-----------------------------------------------------------------------------------------------|
| Was Follow-up Drug Susceptibility Testing Done?             | If Yes, Enter Date Final Isolate Collected for Which Drug Susceptibility Was Done: 00/00/0000 |
| If answer is No or Unknown, do not complete rest of report. | Susceptibility was Done: portorocco -                                                         |

Indicate if follow-up drug susceptibility testing was done. This field is *enabled* if "Yes" is indicated for Question 33, Initial Drug Susceptibility Testing.

If final drug susceptibility was performed, enter the date in the Final Isolate Collected for Which Drug Susceptibility Was Done field. Use the *spinner box* to indicate the date or type the date in the box. Eight numeric characters are used to enter the date in the MM/DD/YYYY format. An *unknown date* can be entered in this field. If "No" or "Unknown" is selected, the remaining fields on this screen are *disabled*.

See Appendix SUR XVI for validations for this field.

4-78 TIMS User's Guide

#### Q41 Final Susceptibility Results

| 41. Final Sus | ceptibility      | Results:           |          |                |                |                  |                    |          |                |
|---------------|------------------|--------------------|----------|----------------|----------------|------------------|--------------------|----------|----------------|
|               | <u>Resistant</u> | <u>Susceptible</u> | Not Done | <u>Unknown</u> |                | <u>Resistant</u> | <u>Susceptible</u> | Not Done | <u>Unknown</u> |
| Isoniazid     | 0                | C                  | 0        | 0              | Capreomycin    | 0                | 0                  | 0        | C              |
| Rifampin      | 0                | C                  | 0        | 0              | Para-Amino     | О                | О                  | О        | О              |
| Pyrazinamide  | 0                | 0                  | 0        | 0              | Salicylic Acid | ~                |                    | ~        |                |
| Ethambutol    | 0                | 0                  | 0        | 0              | Amikacin       | 0                | 0                  | 0        | 0              |
| Streptomycin  | 0                | C                  | 0        | 0              | Rifabutin      | 0                | 0                  | 0        | O              |
| Ethionamide   | 0                | С                  | 0        | 0              | Ciprofloxacin  | 0                | 0                  | 0        | 0              |
| Kanamycin     | 0                | С                  | 0        | 0              | Ofloxacin      | 0                | 0                  | 0        | О              |
| Cycloserine   | 0                | О                  | 0        | 0              | Other          | 0                | 0                  | 0        | 0              |
|               |                  |                    |          |                |                |                  |                    |          |                |

This field is *enabled* for entry if "Yes" is selected in the Final Drug Susceptibility Results field. Enter the results of susceptibility testing on the final isolate for which drug susceptibility testing was performed by selecting the appropriate button for each drug listed.

See Appendix SUR XVIII for abbreviations of antituberculosis drugs.

#### Comments

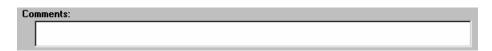

Include any information that is pertinent to the Case Completion Report. Double-click on the Comments field to open this field allowing you to enter the comments in a word processor-like environment.

#### **Case Verification Screen**

A Case Verification screen similar to one of the examples below will display.

This Case Verification screen is displayed if the verification value is Positive Culture, Positive Smear/Tissue, or Clinical Case Definition.

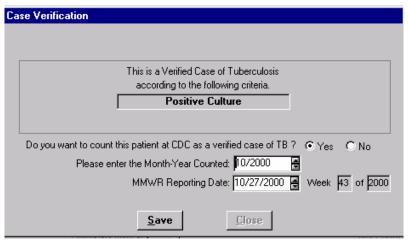

This Case Verification screen is displayed if the client is considered a Suspect. The verification value can be changed to Verified by Provider Diagnosis or Not a Verified Case of TB, or it can remain a Suspect Case.

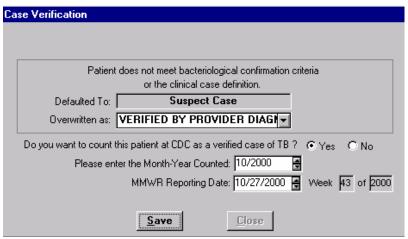

This Case Verification screen is displayed when Question 37, Reason Therapy Stopped, is Not TB. To change this value, change the answer to Question 37.

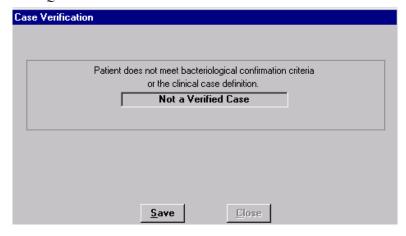

4-80 TIMS User's Guide

#### This is a Verified Case of Tuberculosis...

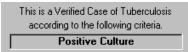

This field will display if the current client is calculated as a case of Tuberculosis.

#### Patient does not meet bacteriological...

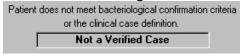

This field will display if Question 37, Reason Therapy Stopped, is Not TB.

#### Defaulted To

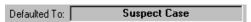

This field displays only if the assignment is a non-verified record based on the answers to questions in the Surveillance module. If the value is Suspect, you have the option to change it in the Overwritten As field.

#### Overwritten As

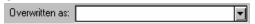

Indicate if the value of Suspect should be overwritten with Not a Verified Case of TB, or Verified by Provider Diagnosis.

**Note**: The Reporting Area decides if each case should be counted at CDC as a Verified Case of Tuberculosis. Therefore, only the Reporting Area can enter values for Do you want to count this patient at CDC as a verified case of TB?, Please enter the Month-Year Counted, and MMWR Reporting Date.

# Do you want to count this patient at CDC as a verified case of TB?

Indicate if the record should be counted at CDC.

See Appendix SUR XVI for validations for this field.

#### Please enter the Month-Year Counted

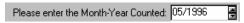

Indicate the month and year the patient should be counted at CDC. This date will be automatically displayed in Question 6 on the first RVCT screen.

**Note:** You must use the TAB key to move to the next field.

See *Appendix SUR XVI for* validations for this field.

# MMWR Reporting Date

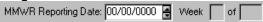

Only verified, counted cases are eligible for inclusion in the MMWR. TIMS will calculate and display the correct MMWR Week and Year based on the MMWR Reporting Date entered.

**Note:** You must use the TAB key to access the field.

See Appendix SUR XVI for validations for this field.

4-82 TIMS User's Guide

# **Data Generation Table**

The following table indicates the screens from which the RVCT, Follow Up-1, and Follow Up-2 information is generated.

| <u>Q.</u> | <u>Field Name</u>                                        | <u>Screen</u>       |
|-----------|----------------------------------------------------------|---------------------|
| 1.        | State Reporting                                          | Site Information    |
| 2.        | Case Numbers                                             | Client Information  |
| 4.        | Address for Case Counting                                | Address             |
| 6.        | Month-Year Counted                                       | Case Verification   |
| 7.        | Date of Birth                                            | Client Information  |
| 8.        | Sex                                                      | Client Information  |
| 9.        | Race                                                     | Client Information  |
| 10.       | Ethnic Origin                                            | Client Information  |
| 11.       | Country of Origin                                        | Client Information  |
| 12.       | Month-Year Arrived in U.S.                               | Client Information  |
| 14.       | Previous Diagnosis of TB                                 | History             |
| 15.       | Major Site of Disease                                    | Diagnosis           |
| 17.       | Sputum Smear                                             | Bacteriology        |
| 18.       | Sputum Culture                                           | Bacteriology        |
| 19.       | Microscopic Exam of Tissue and Other Body Fluids         | Bacteriology        |
| 20.       | Culture of Tissue and Other Body Fluids                  | Bacteriology        |
| 21.       | Chest X-Ray                                              | Chest X-Ray Test    |
| 22.       | Tuberculin Skin Test at Diagnosis                        | Skin Test           |
| 23.       | HIV Status                                               | HIV Test or History |
| 24.       | Homeless Within Past Year                                | History             |
| 25.       | Resident of Correctional Facility at Time of Diagnosis   | History             |
| 26.       | Resident of Long-Term Care Facility at Time of Diagnosis | History             |
| 27.       | Initial Drug Regimen                                     | Medications         |
| 28.       | Date Therapy Started                                     | Medications         |
| 29.       | Injecting Drug Use Within Past Year                      | History             |
| 30.       | Non-Injecting Drug Use Within Past Year                  | History             |
| 31.       | Excess Alcohol Use Within Past Year                      | History             |
| 32.       | Occupation                                               | History             |
| 33.       | Initial Drug Susceptibility Results                      | Bacteriology        |
| 34.       | Susceptibility Results                                   | Bacteriology        |
| <u>Q.</u> | <u>Field Name</u>                                        | <u>Screen</u>       |

| 35. | Sputum Culture Conversion Documented | Bacteriology |
|-----|--------------------------------------|--------------|
| 36. | Date Therapy Stopped                 | Medications  |
| 37. | Reason Therapy Stopped               | Medications  |
| 40. | Final Drug Susceptibility Results    | Bacteriology |
| 41. | Final Susceptibility Results         | Bacteriology |

4-84 TIMS User's Guide